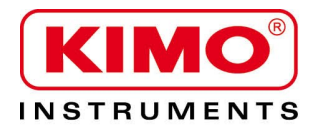

# Appareil multifonctions évolutif **AMI 310**

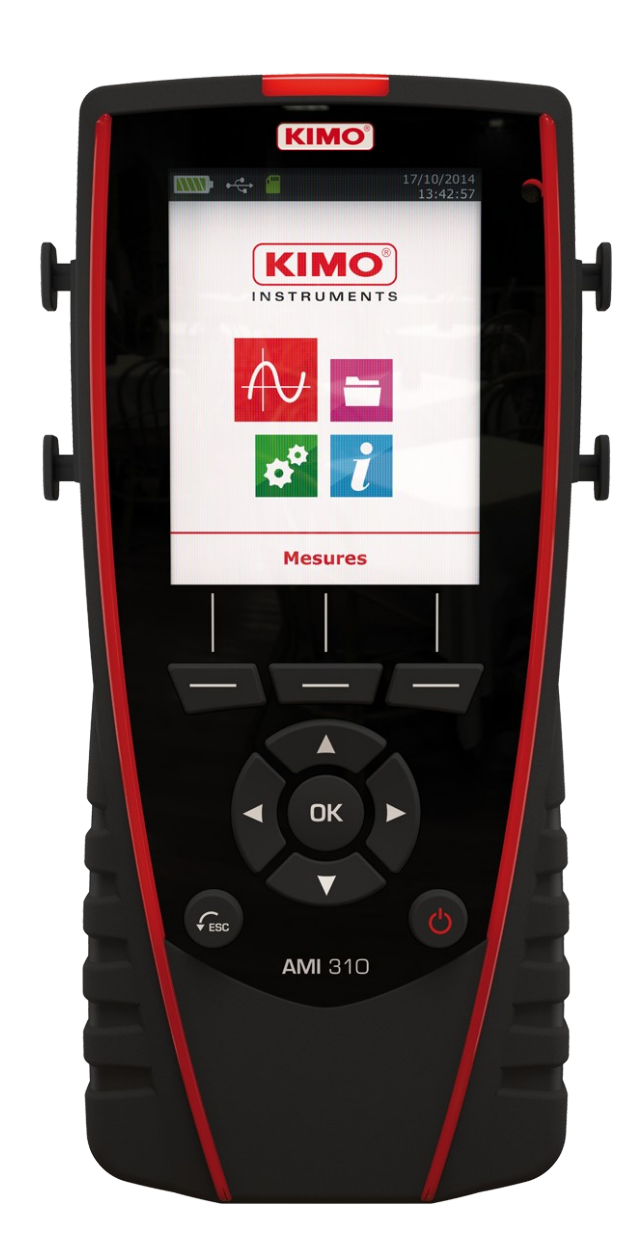

# Table des matières

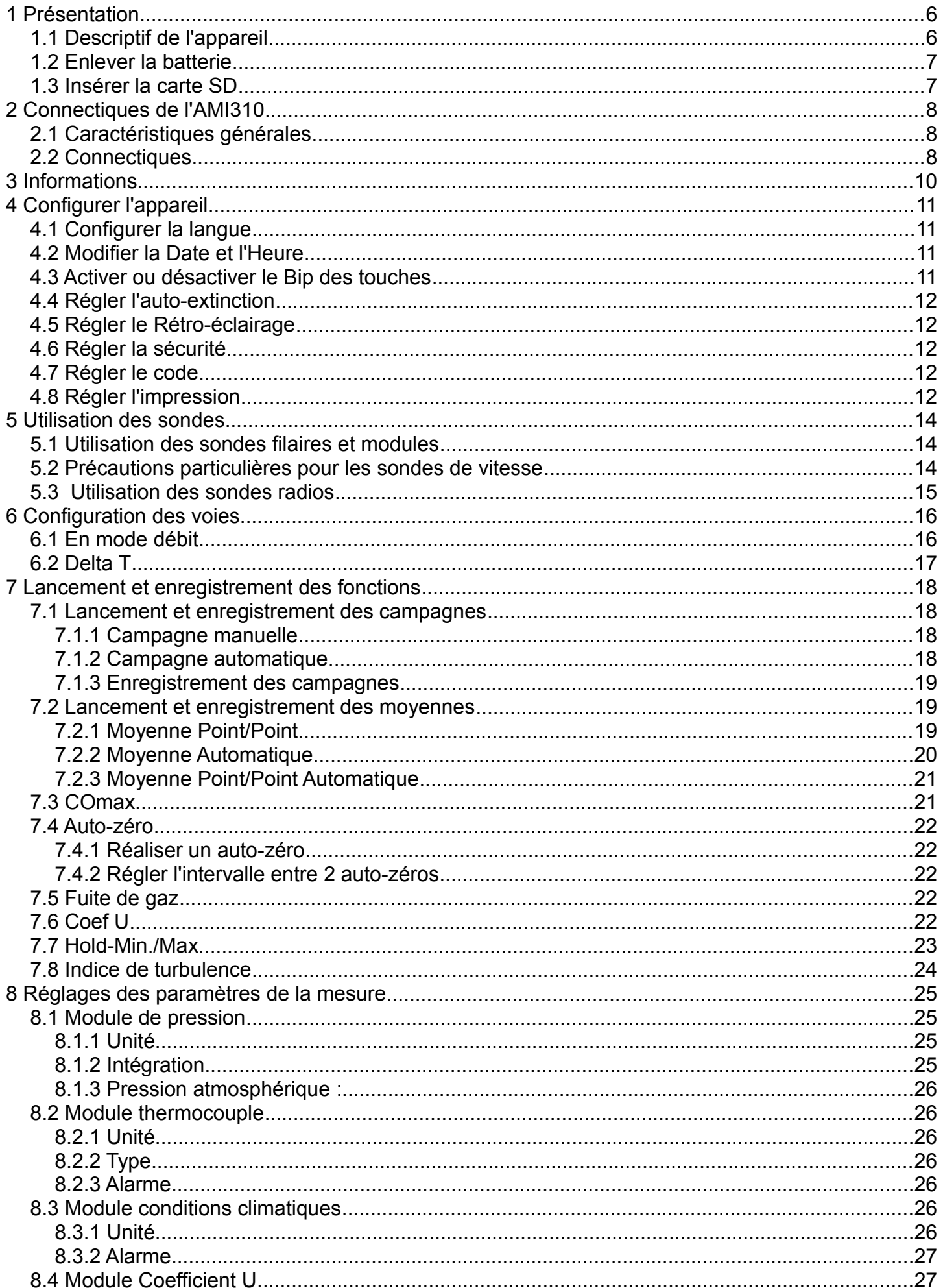

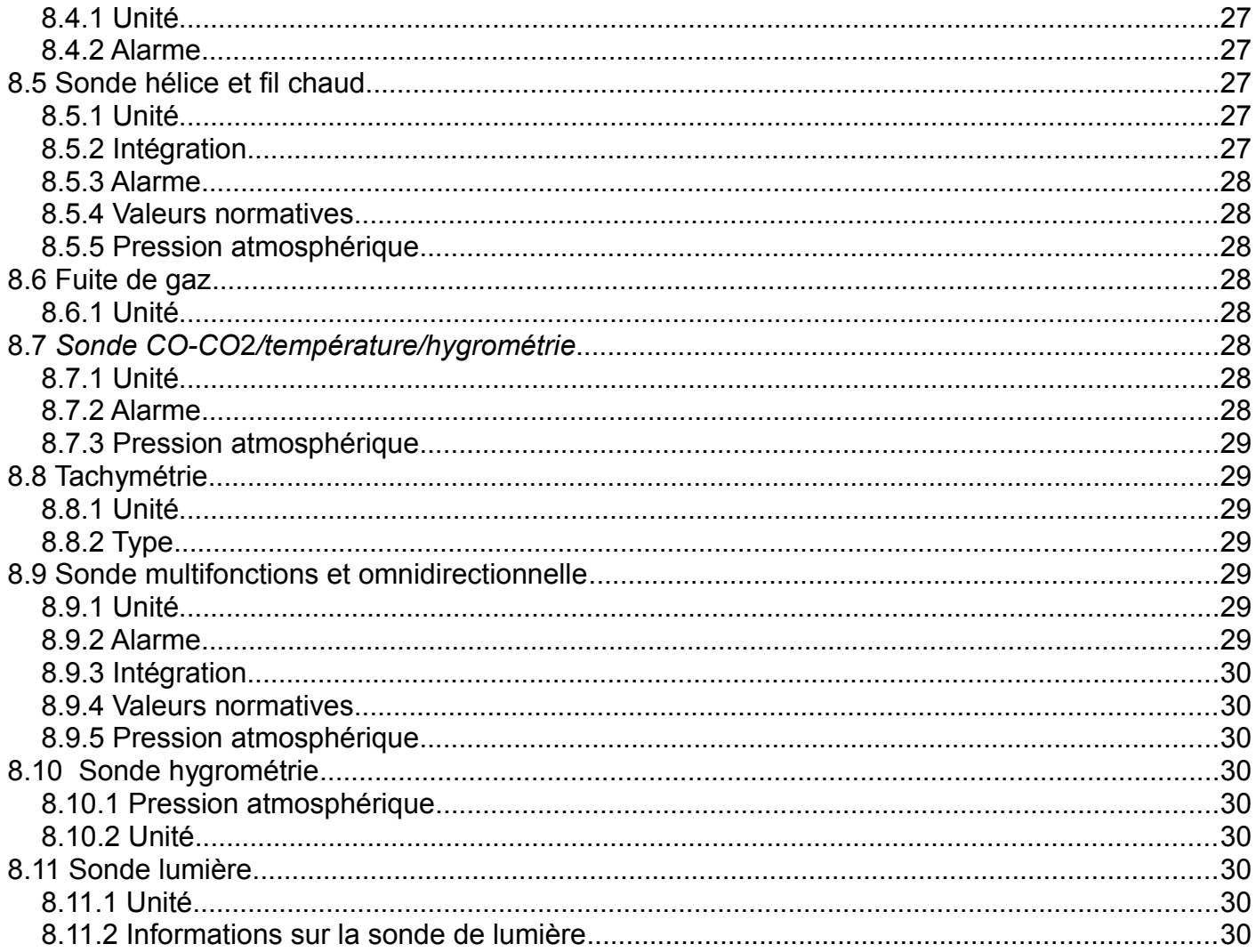

# <span id="page-5-0"></span>**1 Présentation**

# <span id="page-5-1"></span>*1.1 Descriptif de l'appareil*

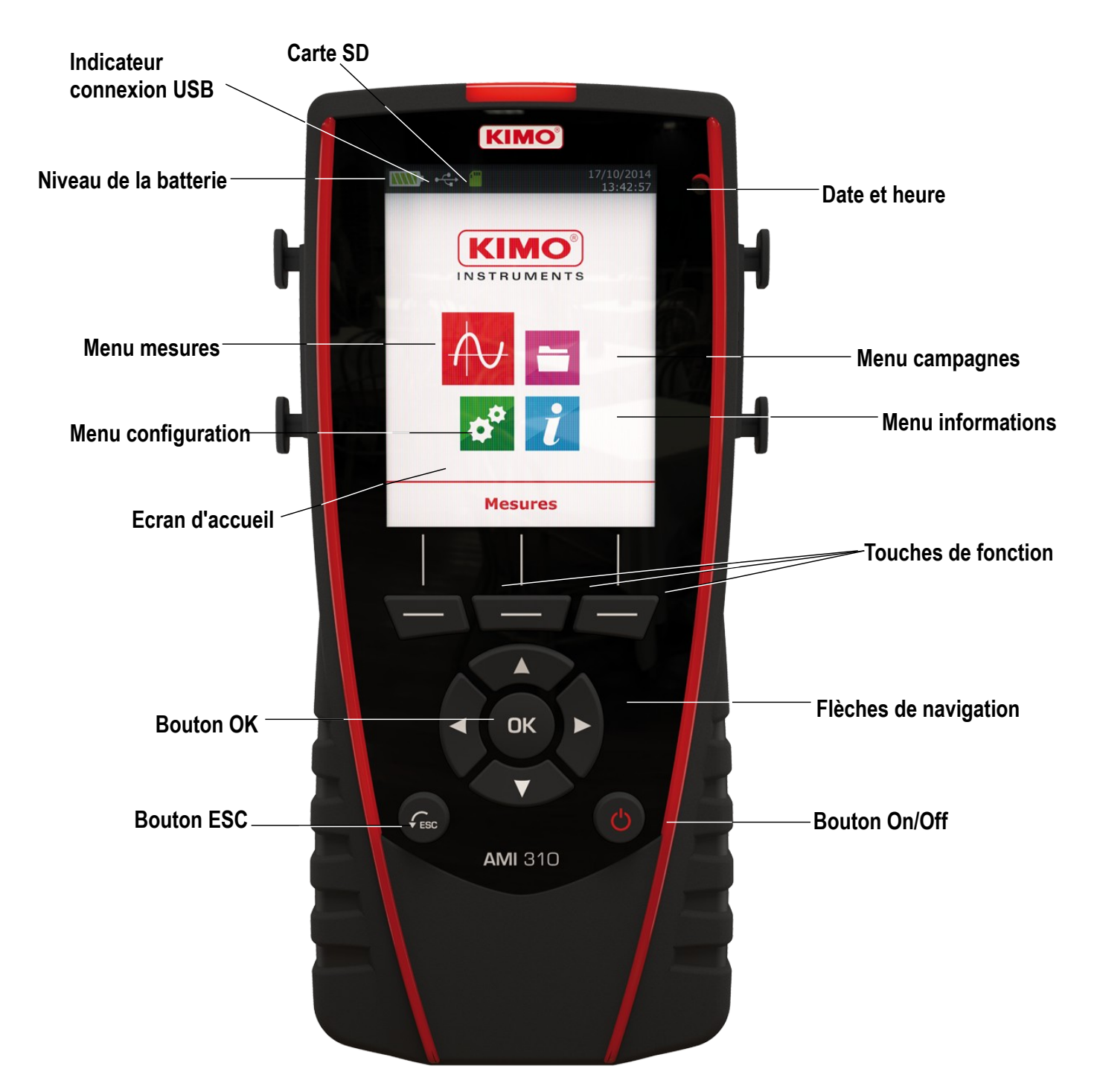

# *1.2 Enlever la batterie*

- <span id="page-6-0"></span>➢ Éteindre l'appareil.
- ➢ Retourner l'appareil.
- ➢ Appuyer sur le bouton rouge tout en faisant glisser la batterie vers le bas.

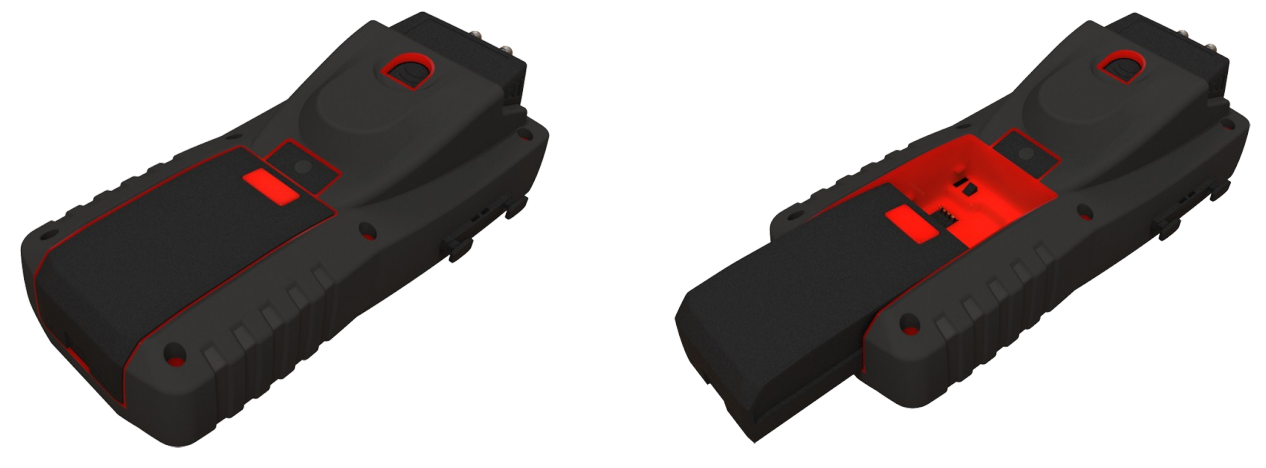

# <span id="page-6-1"></span>*1.3 Insérer la carte SD*

Il est possible d'insérer une carte SD dans l'AMI310 afin d'augmenter sa mémoire.

- ➢ Éteindre l'appareil.
- ➢ Enlever la batterie de l'appareil.
- ➢ Insérer la carte SD dans le logement prévu à cet effet.
- ➢ Remettre la batterie.

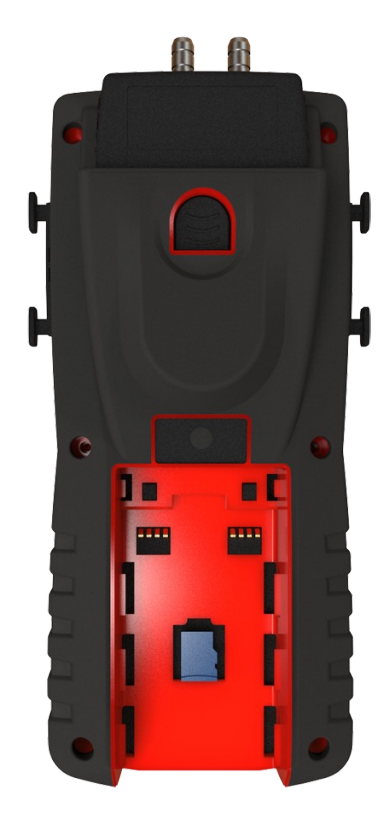

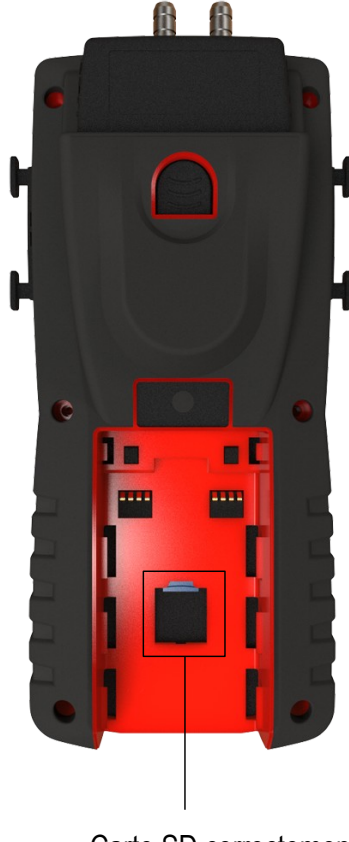

Carte SD correctement insérée

# <span id="page-7-0"></span>**2 Connectiques de l'AMI310**

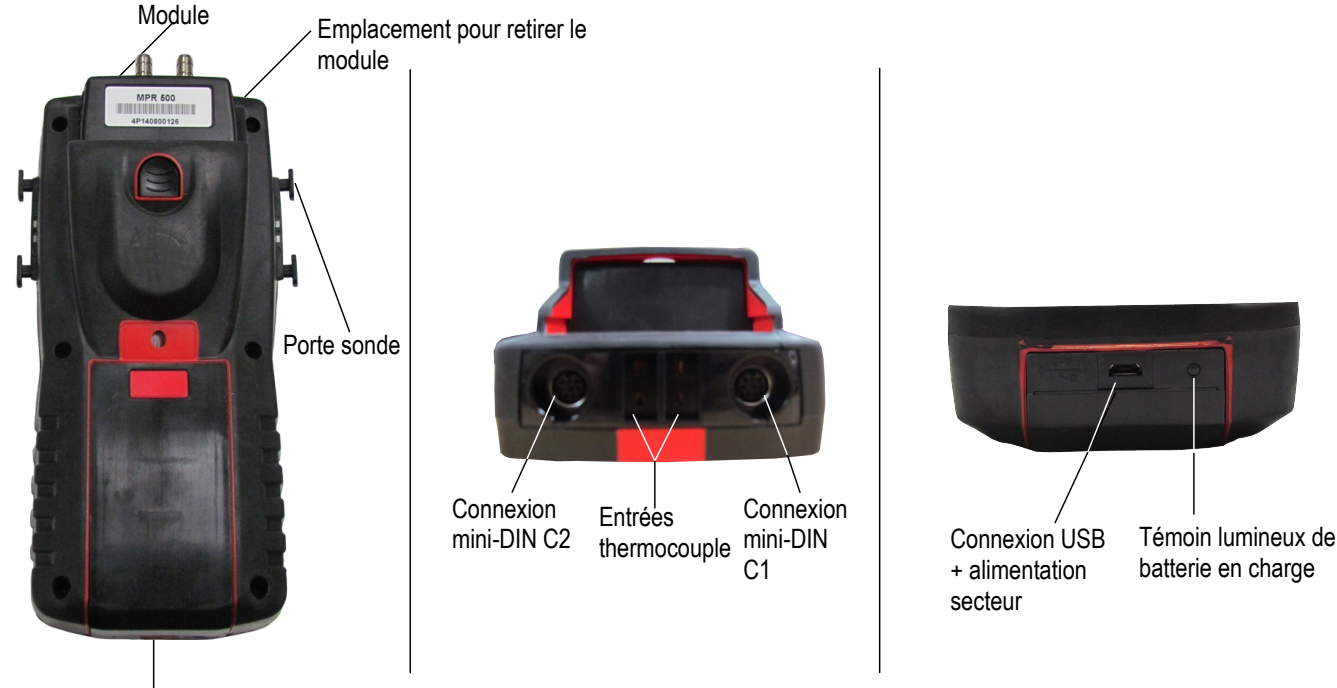

**Batterie** 

# *2.1 Caractéristiques générales*

#### <span id="page-7-1"></span>• **Ecran**

Afficheur graphique 320x240 pixels, écran couleur et rétro-éclairage. Affichage de 6 mesures dont 4 en simultané. Dimensions de 71x53 mm.

#### • **Imprimante (disponible en option)**

Le papier de l'imprimante est un papier thermique garantie 10 ans. Elle dispose d'un système de remplacement de papier facile (Easyload). De plus, l'impression se fait très rapidement.

#### • **Batterie**

Batterie Li-ion rechargeable à l'intérieur de l'appareil, avec une autonomie de 16 h avec un module de pression ou de 14 h avec une sonde fil chaud. L'instrument est livré avec un adaptateur secteur 5 V, 1 A pour le chargement des batteries internes. Le rechargement en cours est indiqué par un symbole de la pile en haut à gauche de l'écran. La led orange située au bas de l'appareil reste également allumée jusqu'à la charge complète de la batterie (la led devient verte).

#### *2.2 Connectiques*

#### <span id="page-7-2"></span>• **Modules interchangeables**

Les modules interchangeables possèdent le système SMART-2014 et sont automatiquement reconnus dès la connexion de l'appareil.

#### **Module thermocouple :**

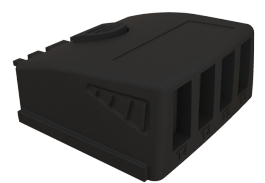

Permet de mesurer la température sur les voies Tc1, Tc2, Tc3 et Tc4 à l'aide de sondes thermocouples K, J, T ou S filaires terminées par un connecteur miniature mâle.

#### **Module de pression :**

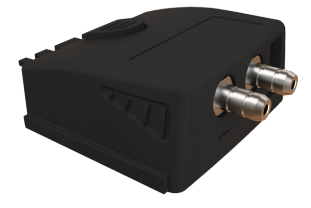

Permet de mesurer la pression différentielle **ΔP** et de calculer la vitesse et le débit au **Pitot** ou au **Débimo.** Il mesure également la température thermocouple à l'aide d'une sonde thermocouple filaire terminée par un connecteur miniature mâle.

#### **Module conditions climatiques :**

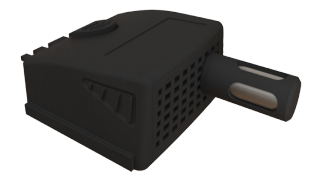

Permet de mesurer l'hygrométrie, la température ambiante et la pression atmosphérique.

**Module coefficient U**

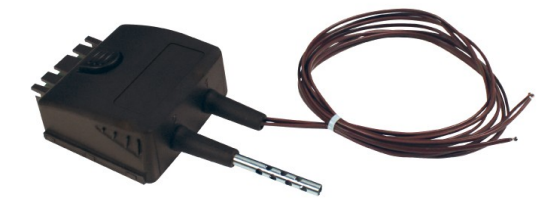

Permet de calculer le coefficient U grâce à la moyenne de 3 sondes de température de contact, la mesure de la température ambiante en thermocouple T et la mesure de la température externe (entrée manuellement ou donnée par une sonde de température RF)

#### • **Sondes filaires avec Système SMART-2014**

Les sondes filaires possèdent le Système SMART-2014 et sont automatiquement reconnues dès la connexion de l'appareil.

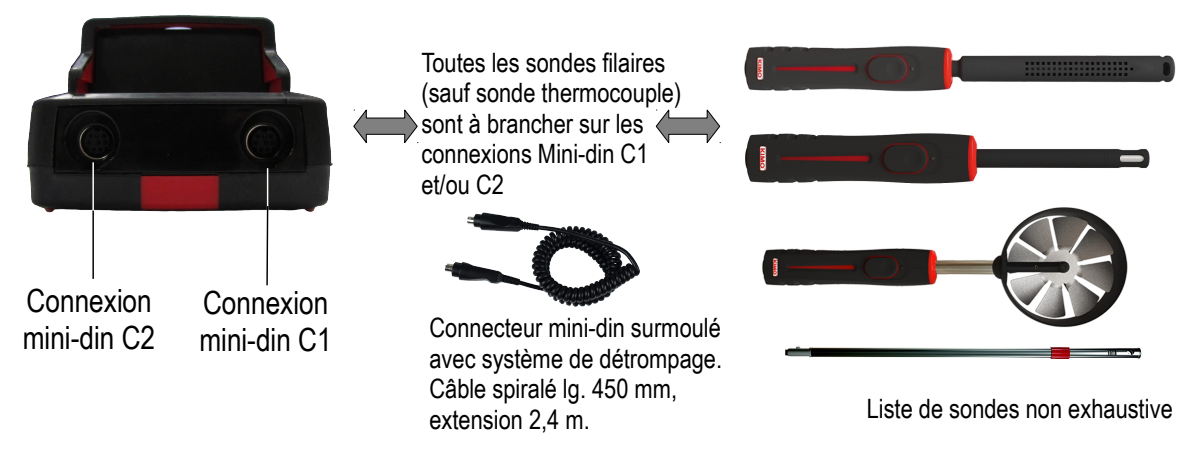

• **Liaison Radio sonde / appareil**

Communication sans fil sondes radio / appareil et reconnaissance instantanée dès la mise sous tension.

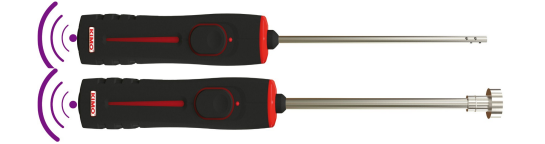

**Les sondes radio doivent être appairées à l'appareil, il faut impérativement que l'appareil établisse une connexion avec la sonde avant toute mesure.** 

# <span id="page-9-0"></span>**3 Informations**

Le menu « Informations » in permet de visualiser les informations sur l'appareil et sur les sondes et modules reliés aux connexions **« Sondes RF »**, **« Mini-DIN 1 »**, **« Mini-DIN 2 »** ou **« Module ».** Pour entrer dans le menu à partir de l'écran d'accueil, sélectionner le menu **« Informations »** à l'aide des flèches de navigation, puis appuyer sur **OK**.

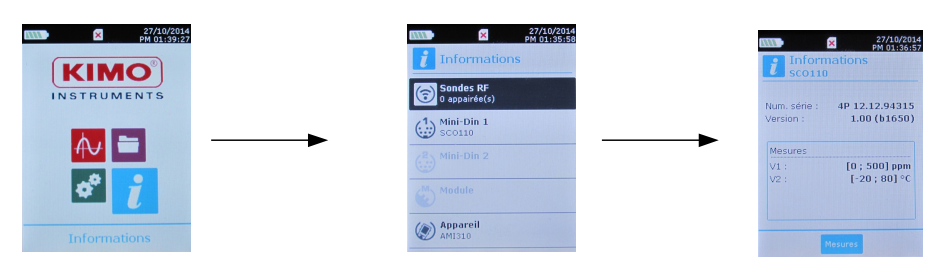

#### **Les informations disponibles pour les sondes et modules sont :**

- Type de sonde et de module
- Date du dernier ajustage ou étalonnage
- Numéro de série
- Version de programme
- Plages de mesure

#### **Les informations disponibles pour l'appareil sont :**

- Type d'appareil
- Date du dernier ajustage ou étalonnage
- Numéro de série
- Version de programme
- Plages de mesure
- ➢ La touche de fonction **« Mesures »** permet d'accéder directement au menu **« Mesures ».**

# <span id="page-10-0"></span>**4 Configurer l'appareil**

*L'appareil est allumé.*

- ➢ A l'aide des flèches de navigation aller sur l'onglet **« Configuration »**
- ➢ Appuyer sur **OK.**

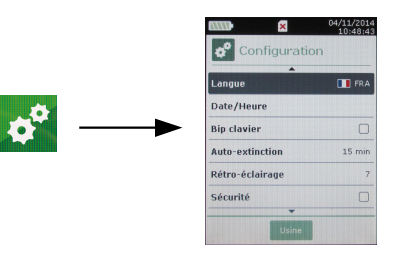

# *4.1 Configurer la langue*

<span id="page-10-1"></span>*L'écran « Configuration » est actif.*

- ➢ Sélectionner **« Langue »** avec les flèches de navigation puis appuyer sur **OK.** *Les langues disponibles s'affichent à l'écran.*
- ➢ Appuyer sur les flèches Haut et Bas pour sélectionner la langue souhaitée : FRA, ENG...
- <span id="page-10-2"></span>➢ Appuyer sur **OK**.

# *4.2 Modifier la Date et l'Heure*

#### *L'écran « Configuration » est actif.*

- ➢ Sélectionner **« Date/Heure »** avec les flèches de navigation et appuyer sur **OK**. *L'écran de configuration de la date et l'heure s'affiche à l'écran.*
- ➢ Aller sur le format **« Date »** avec les flèches de navigation puis appuyer sur **OK**.
- ➢ Sélectionner : JJ/MM/AAAA, MM/JJ/AAAA ou AAAA/MM/JJ puis appuyer sur **OK**.
- ➢ Allez sur le jour puis appuyer sur **OK**.
- ➢ A l'aide des flèches haut et bas régler le premier chiffre du jour puis passer au chiffre suivant avec la flèche droite.
- ➢ Appuyer sur **OK** pour valider.
	- *Effectuer la même procédure pour régler le mois et l'année.*
- ➢ Allez sur le format **« Heure »** avec les flèches de navigation puis appuyer sur **OK**.
- ➢ Sélectionner le format de l'heure : **« 12H »** ou **« 24H »** puis appuyer sur **OK**.

*Si « 12H » est sélectionné, il est possible de choisir entre « AM » pour ante meridiem ou « PM » pour post meridiem.* 

- ➢ Appuyer sur **OK**, sélectionner à l'aide des flèches **« AM »** ou **« PM »** puis appuyer sur **OK** pour valider*.*
- ➢ Aller sur l'heure puis appuyer sur **OK**.
- ➢ A l'aide des flèches haut et bas régler le premier chiffre de l'heure puis passer au chiffre suivant avec la flèche droite.
- ➢ Appuyer sur **OK** pour valider.

*Effectuer la même procédure pour régler les minutes et les secondes.*

➢ Appuyer sur la touche de fonction **« Valider »** pour quitter l'écran et enregistrer les modifications ou appuyer sur la touche **« ESC »** pour annuler.

### <span id="page-10-3"></span>*4.3 Activer ou désactiver le Bip des touches*

#### *L'écran « Configuration » est actif.*

- ➢ Sélectionner **« Bip Clavier »** avec les flèches de navigation.
- ➢ Appuyer sur **OK** pour activer ou désactiver le Bip des touches. *La case est cochée si le Bip est activé et décochée quand il est désactivé.*

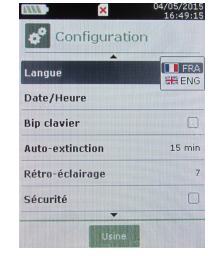

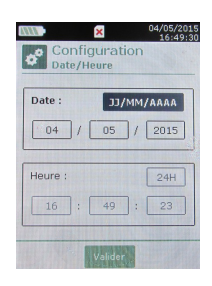

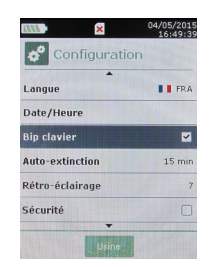

# <span id="page-11-0"></span>*4.4 Régler l'auto-extinction*

L'auto-extinction éteint l'appareil automatiquement après un certain temps d'inutilisation. Il est possible de régler l'auto-extinction de l'appareil à 15 / 30 / 45 / 60 / 75 / 90 / 105 ou 120 minutes ou de le désactiver.

*L'écran « Configuration » est actif.*

- ➢ Sélectionner **« Auto-extinction »** avec les flèches de navigation puis appuyer sur **OK**.
- ➢ Sélectionner la durée souhaitée d'auto-extinction ou **« Off »** pour la désactiver avec les flèches Haut et Bas.
- ➢ Appuyer sur **OK** pour valider.

# *4.5 Régler le Rétro-éclairage*

<span id="page-11-1"></span>*L'écran « Configuration » est actif.*

- ➢ Sélectionner **« Rétro-éclairage »** avec les flèches de navigation puis appuyer sur **OK**.
- ➢ Sélectionner le niveau de rétro-éclairage souhaité entre **1** et **9** ou **« Auto »** avec les flèches Haut et Bas.
- ➢ Appuyer sur **OK** pour valider.

# <span id="page-11-2"></span>*4.6 Régler la sécurité*

Cette partie permet d'activer ou de désactiver un code de sécurité. Ce code sera demandé au démarrage de l'appareil.

*L'écran « Configuration » est actif.*

- ➢ Sélectionner **« Sécurité »** avec les flèches de navigation
- ➢ Appuyer sur **OK** pour activer ou désactiver la sécurité. *Si la sécurité est activée, veuillez renseigner un code de sécurité.*

# *4.7 Régler le code*

<span id="page-11-3"></span>*Si la sécurité est activée, le code sélectionné sera demandé à chaque démarrage de l'appareil.*

*L'écran « Configuration » est actif et la sécurité est activée.*

- ➢ Aller sur **« Code »** puis appuyer sur **OK**.
- ➢ Avec les flèches de navigation régler chaque chiffre puis appuyer sur la touche **OK** lorsque le dernier chiffre est réglé.

*Les modifications sont validées, l'appareil revient à l'écran « Configuration ».*

### *4.8 Régler l'impression*

<span id="page-11-4"></span>*L'écran « Configuration » est actif.*

- ➢ Sélectionner **« Impression »** avec les flèches de navigation puis appuyer sur **OK**.
- ➢ Aller sur **« Format »** à l'aide des flèches de navigation puis appuyer sur **OK**.
- ➢ Sélectionner le format du ticket : long ou court puis appuyer sur **OK**. *Format ticket long : imprime les résultats des mesures + l'en-tête (nom opérateur, date et heure d'intervention, type d'appareil et son numéro de série) Format ticket court : imprime seulement les résultats des mesures et le numéro de série de l'appareil*
- ➢ Aller sur **« Logo »** puis appuyer sur **OK** pour l'activer ou le désactiver. *La case est cochée quand le logo est activé et décochée quand il est désactivé.*
- ➢ Aller sur **« Opérateur »** pour saisir un nom d'opérateur puis appuyer sur **OK**. *Le clavier apparaît en bas de l'écran.*
- ➢ Sélectionner les lettres avec les flèches de navigation puis appuyer sur **OK**.

*Pour passer du clavier minuscule au clavier majuscule puis au clavier numérique : appuyer sur la touche de fonction :*

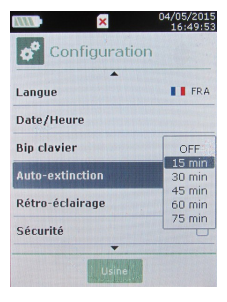

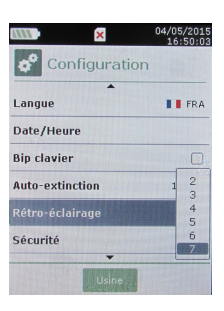

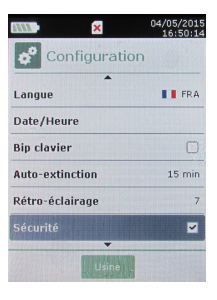

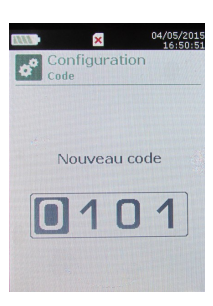

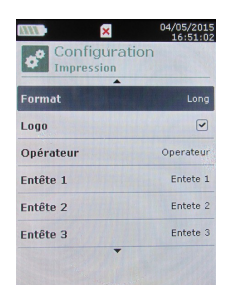

*Pour effacer une lettre : appuyer sur la touche de fonction « Suppr. ».* 

- ➢ Appuyer sur la touche de fonction **« Valider »** pour valider la saisie du nom de l'opérateur.
- ➢ Aller sur **« En-tête 1 »** pour saisir le nom de l'entête puis appuyer sur **OK**. *Le clavier apparaît en bas de l'écran.*
- ➢ Sélectionner les lettres avec les flèches de navigation puis appuyer sur **OK**.
- ➢ Cliquer sur la touche de fonction **« Valider »** pour valider la saisie de l'en-tête.
- ➢ Effectuer la même procédure pour saisir le nom des **« En-tête 2 »**, **« En-tête 3 »** et **« En-tête 4 »**.
- ➢ Appuyer sur **ESC** pour revenir à l'écran **« Configuration »** et valider les modifications.

# <span id="page-13-0"></span>**5 Utilisation des sondes**

# *5.1 Utilisation des sondes filaires et modules*

- <span id="page-13-1"></span>• **Brancher une sonde**
	- ➢ Brancher le câble mini-DIN sur la prise mini-DIN de la sonde.
	- ➢ Brancher le câble mini-DIN avec la sonde sur l'appareil. *Un bip sonore indique que l'opération a été correctement réalisée.*

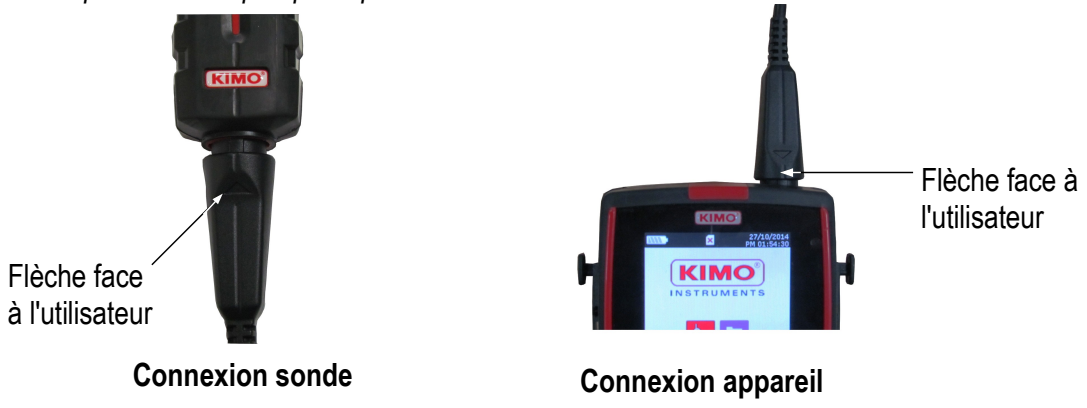

- ➢ Aller dans le menu **« Mesures »** à partir de l'écran d'accueil.
- ➢ Appuyer sur **OK** *Les mesures s'affichent à l'écran.*

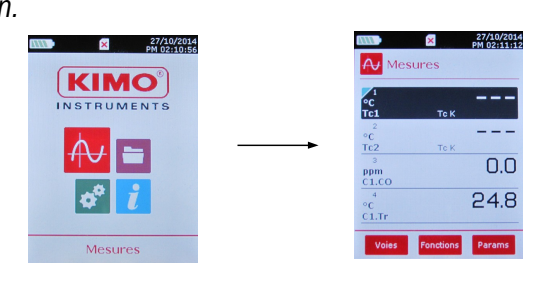

<span id="page-13-2"></span>*5.2 Précautions particulières pour les sondes de vitesse*

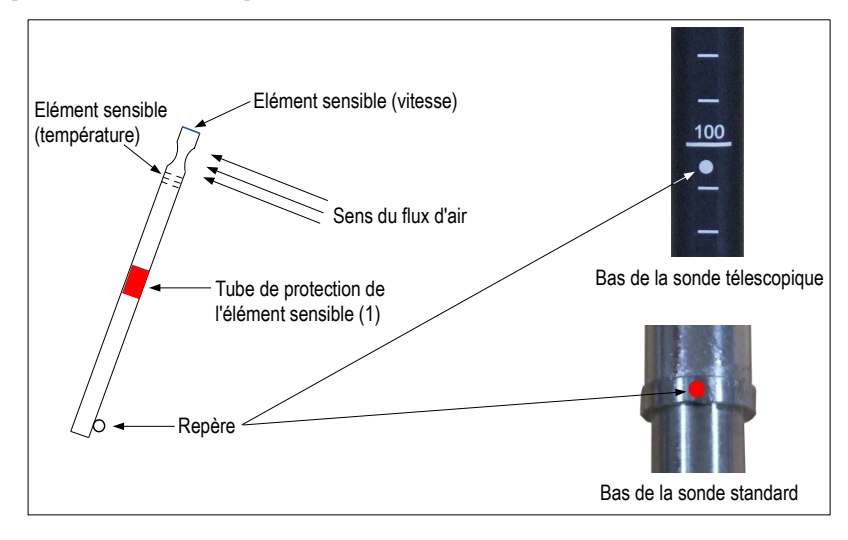

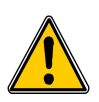

**Avant toute utilisation de l'appareil avec une sonde de vitesse, veuillez baisser le tube de protection (1) de l'élément sensible (sauf sonde hélice).**

**Utiliser toujours la sonde de vitesse standard avec le point rouge face au flux. Utiliser toujours la sonde de vitesse télescopique avec le point blanc face au flux.**

# *5.3 Utilisation des sondes radios*

<span id="page-14-0"></span>• **Ajouter une sonde RF**

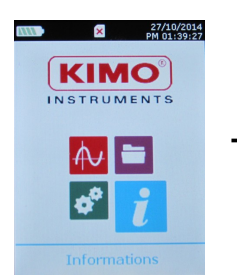

A l'aide des flèches de navigation, aller dans le menu **« Informations »** puis appuyer sur **OK**

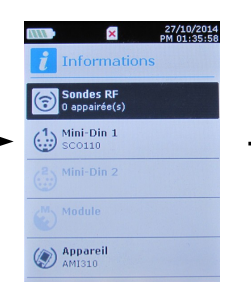

Dans le menu **« Informations »** aller sur **« Sondes RF »** puis appuyer sur **OK**

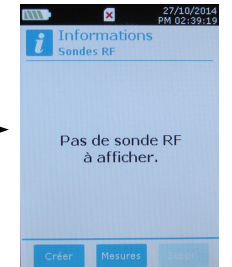

de fonction **« Créer »**

27/10/2014<br>PM 02:32:36

1.00 (61358)

En bas de l'écran, appuyer sur la touche

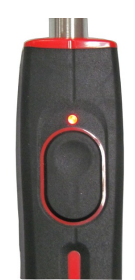

Allumer la sonde RF et maintenir le bouton multifonction enfoncé jusqu'à ce que le voyant clignote

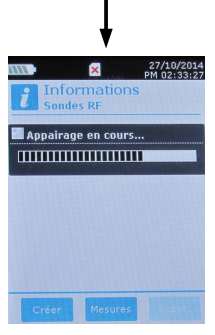

L'appairage est en cours

**OU**

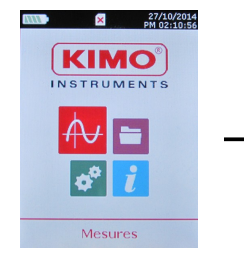

A l'aide des flèches de navigation, aller dans le menu **« Mesures »** puis appuyer sur **OK**

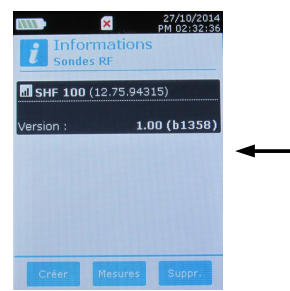

Les informations relatives à la L'appairage est en cours sonde apparaissent à l'écran. A l'aide de la touche de fonction **« Mesures »** il est possible de revenir à l'écran des mesures. Il est aussi possible de supprimer la sonde RF en appuyant sur la touche de fonction **« Suppr. »**.

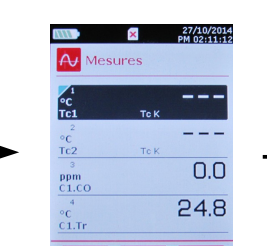

Voies Fonctions Params Dans le menu **« Mesures »**  appuyer sur la touche de fonction **« Voies »**.

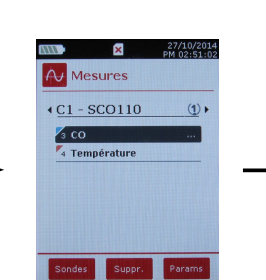

Les informations relatives à la sonde apparaissent à l'écran. A l'aide de la touche de fonction **« Mesures »** il est possible de revenir à l'écran des mesures. Il est aussi possible de supprimer la sonde RF en appuyant

 $\overline{\mathbf{x}}$ 

**N** SHF 100 (12.75.94315

sur la touche de fonction **« Suppr. »**.

Appuyer sur la touche de fonction **« Sondes »**.

| Sonde 1          |  |
|------------------|--|
| $C1 - SCO110$    |  |
| Ajouter sonde RF |  |
|                  |  |
|                  |  |

A l'aide des flèches de navigation sélectionner **« Ajouter sonde RF... »** puis appuyer sur **OK**

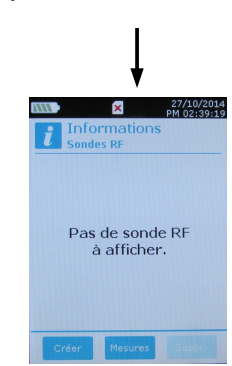

En bas de l'écran, appuyer sur la touche de fonction **« Créer »**

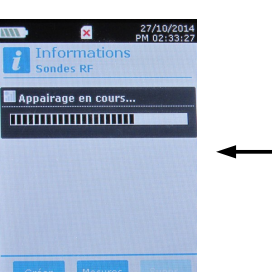

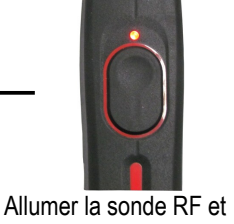

maintenir le bouton multifonction enfoncé jusqu'à ce que le voyant clignote

# <span id="page-15-0"></span>**6 Configuration des voies**

La configuration des voies permet de modifier l'affichage des paramètres mesurés.

- *L'appareil est allumé.*
- ➢ A l'aide des flèches de navigation aller sur l'onglet **« Mesures »**
- ➢ Appuyer sur **OK.**
- ➢ Appuyer sur la touche de fonction **« Voies »**. *Les différentes fonctions de la sonde s'affichent à l'écran.*

Il est possible à partir du menu **« Voies »** de supprimer ou d'ajouter des mesures.

- ➢ Appuyer sur la touche de fonction **« Suppr. »** pour ne plus faire apparaître une mesure à l'écran.
- ➢ Pour réintégrer cette mesure, appuyer sur la touche **« Ajout. »**.
- ➢ Appuyer sur **« Ajout. »** pour ajouter une mesure à l'écran (en effet, par défaut seules les mesures primaires s'affichent à l'écran).

Il est possible à partir du menu **« Voies »** de choisir l'ordre d'affichage des mesures à l'écran.

- ➢ Aller à l'aide des flèches de navigation, sélectionner la mesure à modifier et appuyer sur **OK**.
- ➢ Aller sur la ligne **« Num. Voie »** et appuyer de nouveau sur **OK**.
- ➢ Sélectionner le numéro de la voie et appuyer sur **OK**.

# <span id="page-15-1"></span>*6.1 En mode débit*

#### **Débit :**

Dans le menu **« Voies » :**

- ➢ Sélectionner à l'aide des flèches de navigation le sous-menu **« Débit »** et appuyer sur **OK**.
- ➢ Sélectionner **« Num.voie »** et appuyer sur **OK**
- ➢ Choisir un numéro de voie et appuyer sur **OK**.
- ➢ Aller sur la ligne **« Type »** puis appuyer sur **OK**.
- ➢ Sélectionner le type souhaité : « **Rect », « Circ »** ou **« Facteur K »** et appuyer sur **OK\***.

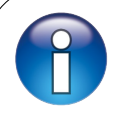

Facteur K : Le débit d'air dans une bouche de ventilation, Qv (m<sup>3</sup>/h), peut être évalué à partir d'une mesure de pression différentielle au niveau de cette bouche, ΔP (Pa). Le facteur K est un coefficient utilisé pour mesurer le débit volumique d'air sur une bouche de soufflage. Ce coefficient est donné dans les caractéristiques techniques de la bouche.

Si le coefficient n'est pas fourni dans la documentation de la bouche ou directement indiqué sur la bouche, merci de solliciter le constructeur pour connaître ce coefficient.

A partir du coefficient de la bouche, noté K, il est possible de calculer le débit volumique de l'air :

 $Qv = K \times \sqrt{AP}$ 

\*Pour une sonde fil chaud, le facteur K n'est pas disponible. Il est possible en plus de **« Rect »** et **« Circ »** de choisir **« Cône »** :

- ➢ Si Cône est sélectionné, aller sur la ligne **« Cône »** puis appuyer sur **OK.**
	- Choisir le type de cône : **K35**, **K75**, **K120** ou **K150** et appuyer sur **OK**.
	- Appuyer sur **« Mesures »** pour faire apparaître l'affichage des mesures.

\*Pour une sonde hélice Ø100 mm, le facteur K n'est pas disponible. Il est possible en plus de **« Rect »** et **« Circ »** de choisir **« Cône »** :

- ➢ Si Cône est sélectionné, aller sur la ligne **« Cône »** puis appuyer sur **OK.**
	- Choisir le type de cône : **K25** ou **K85** et appuyer sur **OK**.
	- Appuyer sur **« Mesures »** pour faire apparaître l'affichage des mesures.
	- ➢ Si le type est **Rect** ou **Circ** :

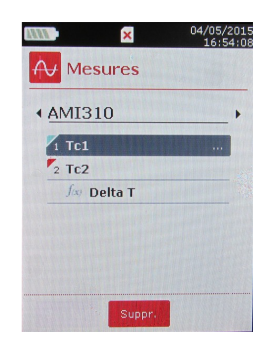

- Aller sur **« Rect. »** ou **« Circ »,** appuyer sur **OK**, choisir sa dimension puis appuyer sur **OK** pour valider.
- Aller sur la ligne **« Surfaces »** puis appuyer sur **OK**. *Il est possible de modifier l'unité et les dimensions*.
	- Sélectionner **« Unité »** à l'aide des flèches de navigation et appuyer sur **OK**. Choisir **mm** ou **in** et appuyer sur **OK**.
	- Pour modifier les surfaces, sélectionner à l'aide des flèches de navigation **« Rectangulaires »** ou **« Circulaires »** et appuyer sur **OK**.
	- Sélectionner la dimension à modifier parmi la liste et appuyer sur **OK**.
	- Régler à l'aide des flèches de navigation la dimension, celle-ci doit être comprise entre 1 et 2500 mm puis appuyer sur **OK**.
- ➢ Si **Facteur K\*** est sélectionné, aller sur **« Facteur K »,** appuyer sur **OK**, choisir le facteur K puis appuyer sur **OK** pour valider.
- ➢ Si le débit est calculé avec **un module de pression**, aller ensuite sur **« Elem.Deprim »** pour sélectionner l'élément déprimogène utilisé. Appuyer sur OK puis sélectionner l'élément entre **« Pitot L »** (coefficient : 1.0015), **« Pitot S »**  (coefficient : 0.84), **« Débimo »** (coefficient : 0.8165) et **« Autres »**. Si **« Autres »** est sélectionné, entrer ensuite son coefficient déprimogène entre 0 et 9.9999.
- ➢ Aller sur la ligne **« Fact. K2 »** et appuyer sur **OK** pour sélectionner ou désélectionner le facteur K2. Il s'agit d'un coefficient qui s'applique pour corriger le débit uniquement pour les surfaces rectangulaires ou circulaires.

# <span id="page-16-0"></span>*6.2 Delta T*

Delta T est une fonction permettant de définir une différence de température calculée entre deux voies de température du même type.

*Brancher le module thermocouple puis les sondes.* 

- ➢ Dans le menu **« Voies » :**
- ➢ Sélectionner à l'aide des flèches de navigation le sous-menu **« Delta T »** et appuyer sur **OK**.
- ➢ Sélectionner **« Num.voie »** et appuyer sur **OK**
- ➢ Choisir un numéro de voie et appuyer sur **OK**. *Choisir les voies sur lesquelles sera calculé le Delta T.*
- ➢ Sélectionner **« Voie A »** à l'aide des flèches de navigation et appuyer sur **OK.**
- ➢ Sélectionner la voie T1, T2, T3 ou T4 et appuyer sur **OK**.
- ➢ Sélectionner **« Voie B »** à l'aide des flèches de navigation et appuyer sur **OK**.
- ➢ Sélectionner la voie T1, T2, T3 ou T4 et appuyer sur **OK**.
- ➢ Une fois les réglages effectués appuyer sur la touche de fonction **« Mesures »**. *L'écran revient à l'affichage des mesures.*

# <span id="page-17-0"></span>**7 Lancement et enregistrement des fonctions**

*L'appareil est allumé.*

- ➢ A l'aide des flèches de navigation sélectionner l'onglet **« Mesures »**
- ➢ Appuyer sur **OK.**
- ➢ Sélectionner à l'aide des flèches de navigation la mesure sur laquelle effectuer la campagne.
- ➢ Appuyer sur la touche **« Fonctions »** puis sélectionner **« Campagne »** à l'aide des flèches de navigation et appuyer sur **OK**. *Le menu « Campagne » s'affiche à l'écran.*
- ➢ Aller sur la ligne **« Nom »** à l'aide des flèches de navigation puis appuyer sur **OK**. *Un clavier apparaît en bas de l'écran.*
- ➢ Sélectionner les lettres avec les flèches de navigation puis appuyer sur **OK**. *Pour passer du clavier minuscule au clavier majuscule puis au clavier numérique : appuyer sur la touche de fonction :*

*Pour effacer une lettre : appuyer sur la touche de fonction « Suppr. ».* 

➢ Cliquer sur la touche de fonction **« Valider »** pour valider la saisie du nom de la campagne.

La campagne est constituée d'une série de points de mesure datés. La méthode de prise de mesure sera définie par l'utilisateur : automatique (avec intervalle) ou manuelle.

- ➢ Sélectionner **« Type »** à l'aide des flèches de navigation puis appuyer sur **OK**.
- ➢ Sélectionner **« Manu. »** pour manuel ou **« Auto. »** pour automatique.
- ➢ Aller sur la ligne **« Lancer »** puis appuyer sur **OK**

## <span id="page-17-1"></span>*7.1 Lancement et enregistrement des campagnes*

### **7.1.1 Campagne manuelle**

Une **campagne manuelle** est constituée de points de mesure sélectionnés par l'opérateur.

<span id="page-17-2"></span>*Le mode manuel est sélectionné, l'écran affiche les mesures et le nombre de points à choisir.*

- ➢ Pour sélectionner le nombre de points, appuyer sur la touche **OK.** *Appuyer autant de fois sur la touche OK que le nombre de points souhaité.*
- ➢ Appuyer sur la touche de fonction **« Enreg. »** *L'écran affiche la campagne de mesures : type de campagne, nombre de points, date, minimum, maximum, moyenne et écart type.*

*La campagne est automatiquement enregistrée.*

- ➢ Appuyer sur **OK** pour faire apparaître le graphique des résultats.
- ➢ Appuyer sur la touche de fonction **« Zoom + »** pour obtenir le détail des points calculés.
- ➢ Appuyer sur la touche **« Esc »** pour revenir à l'affichage de la campagne.
- ➢ Appuyer sur la touche de fonction **« Imprim. »** pour imprimer la campagne. *Le mode « Impression » s'affiche à l'écran.*
- ➢ Aller sur la ligne **« Infos voies »** et appuyer sur **OK** pour faire apparaître celles-ci sur le ticket d'impression.
- ➢ Aller sur la ligne **« Détails »** et appuyer sur **OK** pour faire apparaître ceux-ci sur le ticket d'impression.
- ➢ Appuyer sur la touche de fonction **« Valider »** pour lancer l'impression. *L'écran revient à l'affichage de la campagne.*
- <span id="page-17-3"></span>➢ Appuyer sur **« Esc »** pour revenir au menu **« Mesures »**.

### **7.1.2 Campagne automatique**

Une **campagne automatique** est constituée de points de mesure réalisés dans un intervalle de temps choisi.

- *Le mode automatique est sélectionné, l'écran affiche les mesures, le nombre de points et la durée de la campagne.*
- ➢ Appuyer sur la touche de fonction **« Durée »** pour régler la durée de la campagne.
- ➢ Sélectionner **« Durée »** à l'aide des flèches de navigation, puis appuyer sur **OK**.
- ➢ Allez sur l'heure puis appuyer sur **OK**.
- ➢ A l'aide des flèches Haut et Bas régler le premier chiffre de l'heure puis passer au chiffre suivant avec la flèche droite.

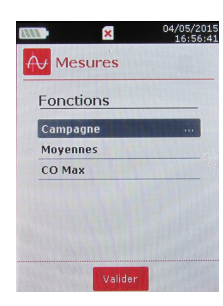

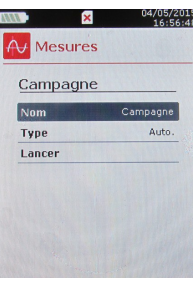

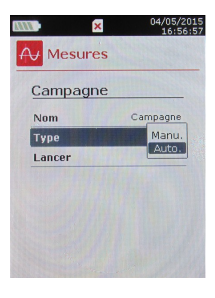

- ➢ Appuyer sur **OK** pour valider. *Effectuer la même procédure pour régler les minutes et les secondes.*
- ➢ Lorsque la durée est réglée, appuyer sur la touche de fonction **« Valider »**.
- ➢ Sélectionner **« Intervalle »** à l'aide des flèches de navigation puis appuyer sur **OK**. *Effectuer la même procédure pour régler les minutes et les secondes*.
- ➢ Appuyer sur la touche de fonction **« Valider »** .
- ➢ Appuyer sur **« Esc »** pour revenir à la campagne de mesures.
- ➢ Appuyer sur la touche de fonction **« Démarrer »** pour lancer la campagne de mesures.
- *Le décompte commence*
	- Il est alors possible de stopper la campagne de mesures avant la fin en appuyant sur la touche de fonction **« Arrêter »**.
	- Appuyer sur **« Démarrer »** pour relancer une campagne.
	- Appuyer sur **« Durée »** pour modifier la minuterie.
	- *Appuyer sur « Enreg. » pour enregistrer la campagne.*

*A la fin de la campagne automatique, l'appareil affiche la campagne de mesures : type de campagne, intervalle, nombre de points, date, minimum, maximum, moyenne et écart type. La campagne s'enregistre automatiquement.*

- ➢ Appuyer sur **OK** pour faire apparaître le graphique des résultats.
- ➢ Appuyer sur la touche de fonction **« Zoom + »** pour obtenir le détail des points calculés.
- ➢ Appuyer sur la touche **« Esc »** pour revenir à l'affichage de la campagne.
- ➢ Appuyer sur la touche de fonction **« Imprim. »** pour imprimer la campagne de mesures. *Le mode « Impression » s'affiche à l'écran.*
- ➢ Aller sur la ligne **« Infos voies »** et appuyer sur **OK** pour faire apparaître celles-ci sur le ticket d'impression.
- ➢ Aller sur la ligne **« Détails »** et appuyer sur **OK** pour faire apparaître ceux-ci sur le ticket d'impression.
- ➢ Appuyer sur la touche de fonction **« Valider »** pour lancer l'impression. *L'écran revient à l'affichage de la campagne de mesures.*
- <span id="page-18-0"></span>➢ Appuyer sur **« Esc »** pour revenir au menu **« Mesures »**.

# **7.1.3 Enregistrement des campagnes**

*Pour visualiser les campagnes enregistrées :*

- ➢ A l'aide des flèches de navigation aller sur l'onglet **« Campagnes »** *Les différentes campagnes de mesures s'affichent à l'écran. Les campagnes sont rangées par date.*
- ➢ Appuyer sur la touche de fonction **« Tout Sup »** pour supprimer toutes les campagnes.
- ➢ Pour supprimer une seule campagne, sélectionner à l'aide des flèches de navigation la campagne à supprimer puis appuyer sur la touche de fonction **« Suppr. ».**
- ➢ Une fenêtre de confirmation s'affiche à l'écran, sélectionner **oui** ou **non** à l'aide des flèches de navigation, puis appuyer sur **OK**.

# *7.2 Lancement et enregistrement des moyennes*

<span id="page-18-1"></span>*L'appareil est allumé.*

- ➢ A l'aide des flèches de navigation aller sur l'onglet **« Mesures »**
- ➢ Appuyer sur **OK.**
- ➢ Appuyer sur la touche **« Fonctions »** puis sélectionner **« Moyennes »** à l'aide des flèches de navigation et appuyer sur OK.

*Le menu «Moyennes » s'affiche à l'écran.*

# **7.2.1 Moyenne Point/Point**

*La moyenne point par point permet de calculer la moyenne entre différents points de mesure choisis par l'utilisateur.*

- <span id="page-18-2"></span>➢ Dans le menu **« Moyennes »** sélectionner **« Point/Point »** à l'aide des flèches de navigation puis appuyer sur **OK**.
- ➢ Pour démarrer le calcul de la moyenne Point/Point, ajouter un point de mesure au calcul en appuyant sur **OK**. *L'écran affiche affiche les mesures, la moyenne, les valeurs minimum et maximum, l'écart type et le nombre de*

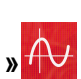

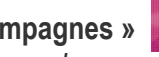

*points.*

- ➢ Appuyer sur la touche de fonction **« Détails »** pour obtenir le détail des résultats pour chaque point.
- ➢ Appuyer sur la touche de fonction **« Enreg. »** pour enregistrer les résultats de la moyenne Point/Point. *Un clavier apparaît en bas de l'écran.*
- ➢ Sélectionner les lettres avec les flèches de navigation puis appuyer sur **OK**. *Pour passer du clavier minuscule au clavier majuscule puis au clavier numérique : appuyer sur la touche de fonction :*

*Pour effacer une lettre : appuyer sur la touche de fonction « Suppr. ».* 

- ➢ Cliquer sur la touche de fonction **« Valider »** pour valider la saisie du nom de la moyenne. *L'écran affiche le récapitulatif de la moyenne Point/Point.*
- ➢ Appuyer sur **OK** pour faire apparaître le graphique des résultats.
- ➢ Appuyer sur la touche de fonction **« Zoom + »** pour obtenir le détail des points calculés.
- ➢ Appuyer sur la touche **« Esc »** pour revenir à l'affichage de la campagne.
- ➢ Appuyer sur la touche de fonction **« Imprim. »** pour imprimer la campagne de mesures. *Le mode « Impression » s'affiche à l'écran.*
- ➢ Aller sur la ligne **« Infos voies »** et appuyer sur **OK** pour faire apparaître celles-ci sur le ticket d'impression.
- ➢ Aller sur la ligne **« Détails »** et appuyer sur **OK** pour faire apparaître ceux-ci sur le ticket d'impression.
- ➢ Appuyer sur la touche de fonction **« Valider »** pour lancer l'impression. *L'écran revient à l'affichage de la moyenne Point/Point.*
- <span id="page-19-0"></span>➢ Appuyer sur **« Esc »** pour revenir au menu **« Mesures »**.

# **7.2.2 Moyenne Automatique**

*Cette fonction permet de calculer la valeur moyenne des mesures dans un intervalle de temps choisi.*

- ➢ Dans le menu **« Moyennes »** sélectionner à l'aide des flèches de navigation la ligne **« Automatique »** puis appuyer sur **OK**.
- ➢ Pour débuter la prise de mesure appuyer sur la touche de fonction **« Démarrer ».** *La minuterie s'inscrit à l'écran*
- ➢ Appuyer sur la touche de fonction **« Arrêter »** pour stopper la prise de mesure. *L'écran affiche affiche les mesures, la moyenne, les valeurs minimum et maximum, l'écart type ainsi que la durée.*
- ➢ Appuyer sur la touche de fonction **« Démarrer »** pour lancer un nouveau calcul de moyenne automatique.
- ➢ Appuyer sur la touche de fonction **« Enreg. »** pour enregistrer les résultats. *Un clavier apparaît en bas de l'écran.*
- ➢ Sélectionner les lettres avec les flèches de navigation puis appuyer sur **OK**. *Pour passer du clavier minuscule au clavier majuscule puis au clavier numérique : appuyer sur la touche de fonction :*

*Pour effacer une lettre : appuyer sur la touche de fonction « Suppr. ».* 

- ➢ Cliquer sur la touche de fonction **« Valider »** pour valider la saisie du nom de la moyenne. *L'écran affiche le récapitulatif de la campagne.*
- ➢ Appuyer sur **OK** pour faire apparaître le graphique des résultats.
- ➢ Appuyer sur la touche de fonction **« Zoom + »** pour obtenir le détail des points calculés.
- ➢ Appuyer sur la touche **« Esc »** pour revenir à l'affichage de la campagne.
- ➢ Appuyer sur la touche de fonction **« Imprim. »** pour imprimer la campagne de mesures. *Le mode « Impression » s'affiche à l'écran.*
- ➢ Aller sur la ligne **« Infos voies »** et appuyer sur **OK** pour faire apparaître celles-ci sur le ticket d'impression.
- ➢ Aller sur la ligne **« Détails »** et appuyer sur **OK** pour faire apparaître ceux-ci sur le ticket d'impression.
- ➢ Appuyer sur la touche de fonction **« Valider »** pour lancer l'impression.
- *L'écran revient à l'affichage de la campagne.* ➢ Appuyer sur **« Esc »** pour revenir au menu **« Mesures »**.

## <span id="page-20-0"></span>**7.2.3 Moyenne Point/Point Automatique**

*Cette fonction permet de calculer la valeur moyenne de différents points, calculés eux-mêmes sur une durée préalablement déterminée.*

➢ Dans le menu **« Moyennes »** sélectionner à l'aide des flèches de navigation la ligne **« Pt/Pt Auto »** puis appuyer sur **OK**.

*Une minuterie de 10 secondes s'affiche en bas de l'écran*

- ➢ Pour modifier la minuterie, appuyer sur la touche de fonction **« Durée »**
- ➢ A l'aide des flèches de navigation aller sur les minutes et les secondes, appuyer sur **OK,** régler le temps souhaité, puis appuyer de nouveau sur **OK**.
- ➢ Appuyer sur la touche de fonction **« Valider ».**
- ➢ Pour débuter la prise de mesure appuyer sur **OK.** *A la fin de la campagne de mesures, l'écran affiche affiche les mesures, la moyenne, les valeurs minimum et maximum, l'écart type et le nombre de points.*
- ➢ Pour ajouter un nouveau point de mesure au calcul appuyer sur **OK**. *La minuterie s'enclenche*
- ➢ Appuyer sur la touche de fonction **« Détails »** pour obtenir le détail des résultats.
- ➢ Appuyer sur la touche de fonction **« Enreg. »** pour enregistrer les résultats de la moyenne automatique. *Un clavier apparaît en bas de l'écran.*
- ➢ Sélectionner les lettres avec les flèches de navigation puis appuyer sur **OK**. *Pour passer du clavier minuscule au clavier majuscule puis au clavier numérique : appuyer sur la touche de fonction :*

*Pour effacer une lettre : appuyer sur la touche de fonction « Suppr. ».* 

- ➢ Cliquer sur la touche de fonction **« Valider »** pour valider la saisie du nom de la moyenne. *L'écran affiche le récapitulatif de la campagne.*
- ➢ Appuyer sur **OK** pour faire apparaître le graphique des résultats.
- ➢ Appuyer sur la touche de fonction **« Zoom + »** pour obtenir le détail des points calculés.
- ➢ Appuyer sur la touche **« Esc »** pour revenir à l'affichage de la campagne.
- ➢ Appuyer sur la touche de fonction **« Imprim. »** pour imprimer la moyenne. *Le mode « Impression » s'affiche à l'écran.*
- ➢ Aller sur la ligne **« Infos voies »** et appuyer sur **OK** pour faire apparaître celles-ci sur le ticket d'impression.
- ➢ Aller sur la ligne **« Détails »** et appuyer sur **OK** pour faire apparaître ceux-ci sur le ticket d'impression.
- ➢ Appuyer sur la touche de fonction **« Valider »** pour lancer l'impression. *L'écran revient à l'affichage de la campagne.*
- ➢ Appuyer sur **« Esc »** pour revenir au menu **« Mesures »**.

# <span id="page-20-1"></span>*7.3 COmax*

*Pour une sonde CO/température, il est possible de calculer un COmax. Cette fonction permet de mesurer sur une durée réglable, la valeur maximale atteinte pendant cet intervalle de temps.*

- ➢ Dans le menu **« Fonctions »** sélectionner à l'aide des flèches de navigation **« CO Max »** puis appuyer sur **OK**. *L'écran affiche les mesures et une durée de 30 secondes.*
- ➢ Appuyer sur la touche de fonction **« Durée »** pour modifier la minuterie.
- ➢ A l'aide des flèches de navigation sélectionner les minutes et les secondes, appuyer sur **OK,** régler le temps souhaité, puis appuyer de nouveau sur **OK**.
- ➢ Appuyer sur **« Valider »** pour valider le choix de la minuterie.
- ➢ Appuyer sur la touche de fonction **« Démarrer »** pour lancer la campagne de mesure du CO max.
	- Il est alors possible de stopper la campagne de mesure avant la fin en appuyant sur la touche de fonction **« Stop »**.
	- Appuyer sur **« Démarrer »** pour relancer une campagne.
	- Appuyer sur **« Durée »** pour modifier la minuterie.

*Au terme de la mesure du CO max, l'appareil affiche le résultat*

➢ Appuyer sur **« Esc »** pour revenir au menu **« Mesures »**.

# <span id="page-21-0"></span>*7.4 Auto-zéro*

Il est possible d'effectuer un auto-zéro avec un module de pression.

Cette sous-fonction permet de compenser ponctuellement les éventuelles dérives de l'élément sensible au cours du temps par l'ajustage manuel du zéro.

# <span id="page-21-1"></span>**7.4.1 Réaliser un auto-zéro**

Pour les modules de pression 500 Pa **avec électro-vanne** :

➢ Dans le menu **« Fonctions »** sélectionner à l'aide des flèches de navigation **« Auto-zéro »** puis appuyer sur **OK.**

Pour les modules de pression 2500 Pa, 10000 Pa, 500 mbar et 2000 mbar **sans électro-vanne** :

- ➢ Débrancher les tubes de pression du module de pression.
- ➢ Dans le menu **« Fonctions »** sélectionner à l'aide des flèches de navigation **« Auto-zéro »** puis appuyer sur OK.

## **7.4.2 Régler l'intervalle entre 2 auto-zéros**

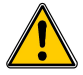

<span id="page-21-2"></span>**Cette fonction est disponible uniquement pour les modules de pression 500 Pa**

- ➢ Appuyer sur la touche de fonction **« Params »** puis appuyer sur OK.
- ➢ Aller sur **« Interval. Auto-zéro »** puis appuyer sur OK.
- ➢ Définir l'intervalle entre 2 auto-zéros entre 0 et 60 minutes.
- ➢ Appuyer sur Esc pour revenir à l'écran des mesures.

# *7.5 Fuite de gaz*

<span id="page-21-3"></span>➢ Brancher la sonde de fuite de gaz sur l'AMI310 puis allumer l'AMI310.

*Si la sonde est branchée depuis plus d'une minute, l'écran de mesure apparaît et indique la concentration.*

*Si la sonde vient d'être branchée, l'écran indique le temps restant de préchauffage puis l'écran de mesure apparaît.*

- ➢ Dans le menu **« Fonctions »** sélectionner à l'aide des flèches de navigation **« Fuite de gaz »** puis appuyer sur **OK**.
- ➢ Appuyer sur **« Seuil »** pour modifier le seuil d'alarme. Utiliser les flèches pour modifier la valeur du seuil puis appuyer sur **OK** pour valider le seuil d'alarme et revenir à l'écran de la mesure. *Le seuil d'alarme correspond à la valeur de droite sur le bargraphe. Lorsque ce seuil est dépassé, le détecteur émet un bip continu.*

<span id="page-21-4"></span>*Pendant la mesure, suivre le chemin du tuyau de gaz à contrôler en plaçant la sonde sur le tuyau.*

# *7.6 Coef U*

Le **coefficient U** est un coefficient thermique qui permet de connaître la différence de température entre 2 ambiances tout en prenant en compte l'élément de séparation des 2 ambiances.

Pour que la fonction **« Coef. U »** soit active, il faut que le module Coefficient U soit branché et actif.

- ➢ Sélectionner l'onglet **« Mesures »** puis appuyer sur **OK**.
- ➢ Aller dans le menu **« Fonctions »** sélectionner à l'aide des flèches de navigation **« Coef.U »** puis appuyer sur **OK**.
- ➢ Appuyer sur **« Params »**, régler la température extérieure à l'aide des flèches de navigation puis appuyer sur **OK**.

*L'appareil effectue le calcul du Coef U.*

- ➢ Appuyer sur **« Enreg. »** pour enregistrer la campagne. *Une fenêtre apparaît.*
- ➢ Pour modifier le nom de la campagne, sélectionner **« Nom »** puis appuyer sur **OK**. Un clavier apparaît.
- ➢ Sélectionner les lettres avec les flèches de navigation puis appuyer sur **OK**.
- ➢ Pour choisir le type de la campagne de mesure, sélectionner **« Type »** avec les flèches de navigation puis appuyer sur **OK**.
- ➢ Sélectionner **« Manu. »** avec les flèches de navigation et appuyer sur **OK**.

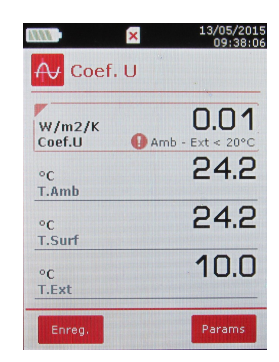

- ➢ Sélectionner **« Lancer »** puis appuyer sur **OK.**
- ➢ Pour sélectionner le nombre de points, appuyer sur la touche **OK.** *Appuyer autant de fois sur la touche OK que le nombre de points souhaité.*
- ➢ Appuyer sur **« Enreg. »** pour lancer et enregistrer la campagne *L'appareil affiche le récapitulatif de la campagne.*
- ➢ Appuyer sur **OK** pour faire apparaître le graphique des résultats.
- ➢ Appuyer sur la touche de fonction **« Zoom + »** pour obtenir le détail des points calculés.
- ➢ Appuyer sur la touche **« Esc »** pour revenir à l'affichage de la campagne.
- ➢ Appuyer sur la touche de fonction **« Imprim. »** pour imprimer la moyenne. *Le mode « Impression » s'affiche à l'écran.*
- ➢ Aller sur la ligne **« Infos voies »** et appuyer sur **OK** pour faire apparaître celles-ci sur le ticket d'impression.
- ➢ Aller sur la ligne **« Détails »** et appuyer sur **OK** pour faire apparaître ceux-ci sur le ticket d'impression.
- ➢ Appuyer sur la touche de fonction **« Valider »** pour lancer l'impression.
- ➢ Appuyer sur **« Esc »** pour revenir au menu **« Coef U »**.

*OU*

- ➢ Sélectionner **« Auto »** avec les flèches de navigation et appuyer sur **OK**.
- ➢ Sélectionner **« Lancer »** puis appuyer sur **OK.** *Le mode automatique est sélectionné, l'écran affiche les mesures, le nombre de points à choisir et la durée.*
- ➢ Appuyer sur la touche de fonction **« Durée ».**
- ➢ A l'aide des flèches de navigation sélectionner les minutes et les secondes, appuyer sur **OK,** régler le temps souhaité, puis appuyer de nouveau sur **OK**.
- ➢ Appuyer sur **« Valider »** pour valider le choix de la minuterie.
- ➢ Effectuer la même procédure pour régler l'intervalle.
- ➢ Appuyer sur **ESC** pour revenir à la campagne.
- ➢ Appuyer sur la touche de fonction **« Démarrer »** pour lancer la campagne de mesure.
	- ➢ Appuyer sur la touche de fonction **« Arrêter »** pour stopper la prise de mesure.
	- ➢ Appuyer sur la touche de fonction **« Démarrer »** pour lancer un nouveau calcul.
	- ➢ Appuyer sur la touche de fonction **« Enreg. »** pour enregistrer les résultats.

*A la fin de la campagne, l'appareil affiche le récapitulatif de la campagne et la campagne s'enregistre automatiquement.*

- ➢ Appuyer sur la touche de fonction **« Imprim. »** pour imprimer la moyenne. *Le mode « Impression » s'affiche à l'écran.*
- ➢ Aller sur la ligne **« Infos voies »** et appuyer sur **OK** pour faire apparaître celles-ci sur le ticket d'impression.
- ➢ Aller sur la ligne **« Détails »** et appuyer sur **OK** pour faire apparaître ceux-ci sur le ticket d'impression.
- ➢ Appuyer sur la touche de fonction **« Valider »** pour lancer l'impression.
- ➢ Appuyer sur **« Esc »** pour revenir au menu **« Coef U »**.

# *7.7 Hold-Min./Max.*

- <span id="page-22-0"></span>➢ Sur l'écran principal, sélectionner l'onglet **« Mesures »** à l'aide des flèches de navigation puis appuyer sur **OK**. *Les mesures s'affichent à l'écran.*
- ➢ Appuyer sur la touche **OK**.
- ➢ La mesure est figée et l'écran affiche le minimum et le maximum.

# *7.8 Indice de turbulence*

- <span id="page-23-0"></span>➢ Sur l'écran principal, sélectionner à l'aide des flèches de navigation, le menu **« Mesures »** puis appuyer sur **OK**. *Les mesures s'affichent à l'écran.*
- ➢ Appuyer sur la touche de fonction **« Fonction »**.
- ➢ Aller sur **« Turbulence »** avec les flèches puis appuyer sur OK.
- ➢ Appuyer sur la touche de fonction **« Demarr. »** pour commencer les mesures permettant de calculer l'indice de turbulence.
	- *Les mesures commencent et durent pendant 3 minutes.L'écran affiche :*
	- *L'indice de turbulence*
	- *la température*
	- *la vitesse d'air*
- ➢ Appuyer sur les flèches **Haut** et **Bas** pour afficher alternativement la température et la vitesse. *A la fin des 3 minutes, l'appareil affiche l'indice de turbulence calculé.*

# <span id="page-24-0"></span>**8 Réglages des paramètres de la mesure**

*L'appareil est allumé.*

- ➢ A l'aide des flèches de navigation aller sur l'onglet **« Mesures »**
- ➢ Appuyer sur **OK.**
- ➢ Sélectionner la mesure à régler à l'aide des flèches de navigation.
- ➢ Puis appuyer sur la touche de fonction **« Params »**.

*Les différents paramètres s'affichent à l'écran.*

Pour toutes les sondes et les modules il est possible de modifier le numéro de la voie.

- ➢ Sélectionner **« Voie »** avec les flèches de navigation et appuyer sur **OK**.
- ➢ Sélectionner **« Num. Voie »** et appuyer de nouveau sur **OK**.
- ➢ Sélectionner le numéro de la ou les voies et appuyer sur **OK**, celui-ci permet de choisir l'ordre d'affichage des mesures sur l'écran.

#### <span id="page-24-1"></span>*8.1 Module de pression*

#### <span id="page-24-2"></span>**8.1.1 Unité**

Pression :

- ➢ Aller sur la ligne **« Pression »** et appuyer sur **OK**.
- ➢ Sélectionner à l'aide des flèches de navigation l'unité souhaitée : Pa, daPa, mmH20, mmHg, mbar, hPa, inWg et kPa.
- ➢ Appuyer sur **OK** pour valider le choix de l'unité.

#### Température :

- ➢ Aller sur la ligne **« Température »** et appuyer sur **OK**.
- ➢ Sélectionner l'unité souhaitée : °C et °F
- ➢ Appuyer sur **OK** pour valider le choix de l'unité.

#### Débit :

- ➢ Aller sur la ligne **« Débit »** et appuyer sur **OK**.
- ➢ Sélectionner l'unité souhaitée : m3/h, L/s, cfm et m3/s
- ➢ Appuyer sur **OK** pour valider le choix de l'unité.

#### Vitesse :

- ➢ Aller sur la ligne **« Vitesse »** et appuyer sur **OK**.
- ➢ Sélectionner l'unité souhaitée : m/s, fpm, km/h et mph.
- <span id="page-24-3"></span>➢ Appuyer sur **OK** pour valider le choix de l'unité.

#### **8.1.2 Intégration**

Pression , débit et vitesse:

- ➢ Aller sur la ligne **« Intégration »** et appuyer sur **OK.**
- $\triangleright$  Choisir le coefficient d'intégration entre 0 et 9 à l'aide des flèches de navigation.
- ➢ Appuyer sur **OK** pour valider.

**Valeurs normatives :** permet de calculer le débit instantané dans des conditions de température et de pression atmosphérique normées.

Débit :

- ➢ Aller sur la ligne **« Valeurs normatives. »** et appuyer sur **OK**.
- ➢ Sélectionner **Aucune**, **DIN1343** (température : 0°C, Pression atmosphérique : 1013.25 hPa) ou **ISO2533**  (température : 15°C, Pression atmosphérique : 1013.25 hPa) et appuyer sur **OK.**

**Compensation en température :** En effet, la vitesse et le débit mesures a l'aide d'un tube de Pitot et ou d'ailes Débimo (ou autres éléments déprimogènes) sont en fonction de la température d'utilisation. Il est donc nécessaire d'entrer **la** 

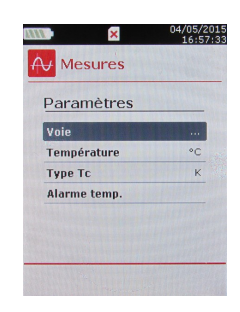

**température d'utilisation** afin d'obtenir des résultats plus cohérents. Il est possible de rentrer cette valeur manuellement ou alors d'utiliser une sonde thermocouple K pour une compensation en température automatique.

Température :

- ➢ Aller sur la ligne **« Temp. Compens. »** et appuyer sur **OK**.
- ➢ Régler à l'aide des flèches de navigation la compensation en température, celle-ci doit être comprise entre -200 et 1300°C
- ➢ Appuyer sur **OK** pour valider le choix de la valeur.

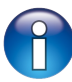

Si aucune sonde de température n'est branchée, la compensation en température sera de 20 °C.

### <span id="page-25-0"></span>**8.1.3 Pression atmosphérique :**

Vitesse :

- ➢ Aller sur la ligne **« Press. Atmo. »** et appuyer sur **OK**.
- ➢ Sélectionner à l'aide des flèches de navigation la pression atmosphérique souhaitée, celle-ci doit être comprise entre 800 et 1200 hPa.
- ➢ Appuyer sur **OK** pour valider le choix de la pression atmosphérique.

## <span id="page-25-1"></span>*8.2 Module thermocouple*

### **8.2.1 Unité**

- <span id="page-25-2"></span>➢ Aller sur la ligne **« Température »** et appuyer sur **OK**.
- ➢ Sélectionner à l'aide des flèches de navigation l'unité souhaitée : °C et °F
- ➢ Appuyer sur **OK** pour valider le choix de l'unité.

## **8.2.2 Type**

- <span id="page-25-3"></span>➢ Sélectionner **« Type Tc »** avec les flèches de navigation et appuyer sur **OK**.
- ➢ Sélectionner à l'aide des flèches de navigation le type de thermocouple souhaité : K, T, J et S
- ➢ Appuyer sur **OK** pour valider le choix de l'unité.

### **8.2.3 Alarme**

- <span id="page-25-4"></span>➢ Aller sur la ligne **« Alarme Temp. »** et appuyer sur **OK**.
- ➢ Sélectionner **« Alarme Haute »** ou **« Alarme Basse »** en appuyant sur **OK**. *Il est possible de régler les seuils haut et bas de l'alarme.*
- ➢ Aller sur la ligne **« Seuil Haut »** et appuyer sur **OK**.
- ➢ Régler à l'aide des flèches de navigation le seuil, celui-ci doit être compris entre -9999,9 et 9999,9°C puis appuyer sur **OK**.
- ➢ Aller sur la ligne **« Seuil Bas »** et appuyer sur **OK**.
- ➢ Régler à l'aide des flèches de navigation le seuil, celui-ci doit être compris entre -9999,9 et 9999,9°C puis appuyer sur **OK**.

# <span id="page-25-5"></span>*8.3 Module conditions climatiques*

### **8.3.1 Unité**

Température :

- <span id="page-25-6"></span>➢ Aller sur la ligne **« Température »** et appuyer sur **OK**.
- ➢ Sélectionner à l'aide des flèches de navigation l'unité souhaitée : °C et °F
- ➢ Appuyer sur **OK** pour valider le choix de l'unité.

## <span id="page-26-0"></span>**8.3.2 Alarme**

Température :

- ➢ Aller sur la ligne **« Alarme Temp. »** et appuyer sur **OK**.
- ➢ Sélectionner **« Alarme Haute »** ou **« Alarme Basse »** en appuyant sur **OK**. *Il est possible de régler les seuils haut et bas de l'alarme.*
- ➢ Aller sur la ligne **« Seuil Haut »** et appuyer sur **OK**.
- ➢ Régler à l'aide des flèches de navigation le seuil, celui-ci doit être compris entre -9999,9 et 9999,9°C puis appuyer sur **OK**.
- ➢ Aller sur la ligne **« Seuil Bas »** et appuyer sur **OK**.
- ➢ Régler à l'aide des flèches de navigation le seuil, celui-ci doit être compris entre -9999,9 et 9999,9°C puis appuyer sur **OK**.

# <span id="page-26-1"></span>*8.4 Module Coefficient U*

#### **8.4.1 Unité**

- <span id="page-26-2"></span>➢ Aller sur la ligne **« Température »** et appuyer sur **OK**.
- ➢ Sélectionner à l'aide des flèches de navigation l'unité souhaitée : °C et °F.
- ➢ Appuyer sur **OK** pour valider le choix de l'unité.

### **8.4.2 Alarme**

- <span id="page-26-3"></span>➢ Aller sur la ligne **« Alarme Temp. »** et appuyer sur **OK**.
- ➢ Sélectionner **« Alarme Haute »** ou **« Alarme Basse »** en appuyant sur **OK**. *Il est possible de régler les seuils haut et bas de l'alarme.*
- ➢ Aller sur la ligne **« Seuil Haut »** et appuyer sur **OK**.
- ➢ Régler à l'aide des flèches de navigation le seuil, celui-ci doit être compris entre -9999,9 et 9999,9°C puis appuyer sur **OK**.
- ➢ Aller sur la ligne **« Seuil Bas »** et appuyer sur **OK**.
- ➢ Régler à l'aide des flèches de navigation le seuil, celui-ci doit être compris entre -9999,9 et 9999,9°C puis appuyer sur **OK**.

### <span id="page-26-4"></span>*8.5 Sonde hélice et fil chaud*

#### <span id="page-26-5"></span>**8.5.1 Unité**

Vitesse :

- ➢ Aller sur **« Vitesse »** et appuyer sur **OK**.
- ➢ Sélectionner à l'aide des flèches de navigation l'unité souhaitée : m/s, fpm, km/h et mph
- ➢ Appuyer sur **OK** pour valider le choix de l'unité.

#### Température :

- ➢ Aller sur la ligne **« Température »** et appuyer sur **OK**.
- ➢ Sélectionner l'unité souhaitée : °C et °F
- ➢ Appuyer sur **OK** pour valider le choix de l'unité.

#### Débit :

- ➢ Aller sur la ligne **« Débit »** et appuyer sur **OK**.
- ➢ Sélectionner l'unité souhaitée : m3/h, L/s, cfm et m3/s.
- <span id="page-26-6"></span>➢ Appuyer sur **OK** pour valider le choix de l'unité.

#### **8.5.2 Intégration**

Vitesse et débit :

- ➢ Aller sur la ligne **« Intégration »** et appuyer sur **OK.**
- $\triangleright$  Choisir le coefficient d'intégration entre 0 et 9 à l'aide des flèches de navigation.
- ➢ Appuyer sur **OK** pour valider.

## <span id="page-27-1"></span>**8.5.3 Alarme**

Température :

- ➢ Aller sur la ligne **« Alarme Temp. »** et appuyer sur **OK**.
- ➢ Sélectionner **« Alarme Haute »** ou **« Alarme Basse »** en appuyant sur **OK**. *Il est possible de régler les seuils haut et bas de l'alarme.*
- ➢ Aller sur la ligne **« Seuil Haut »** et appuyer sur **OK**.
- ➢ Régler le seuil à l'aide des flèches de navigation, celui-ci doit être compris entre -9999,9 et 9999,9, puis appuyer sur **OK**.
- ➢ Aller sur la ligne **« Seuil Bas »** et appuyer sur **OK**.
- ➢ Régler le seuil à l'aide des flèches de navigation, celui-ci doit être compris entre -9999,9 et 9999,9, puis appuyer sur **OK**.

## <span id="page-27-2"></span>**8.5.4 Valeurs normatives**

Débit :

- ➢ Aller sur la ligne **« Valeurs normatives. »** et appuyer sur **OK**.
- ➢ Sélectionner **Aucune, DIN1343 ou ISO2533** et appuyer sur **OK**.

*Pour une sonde fil chaud en mode vitesse et débit il est possible de modifier le paramètre de pression atmosphérique.*

### **8.5.5 Pression atmosphérique**

- <span id="page-27-3"></span>➢ Aller sur la ligne **« Press. Atmo. »** et appuyer sur **OK**.
- ➢ Sélectionner à l'aide des flèches de navigation la pression atmosphérique souhaitée, celle-ci doit être comprise entre 800 et 1200 hPa.
- ➢ Appuyer sur **OK** pour valider le choix de la pression atmosphérique.

# <span id="page-27-4"></span>*8.6 Fuite de gaz*

### **8.6.1 Unité**

- <span id="page-27-5"></span>➢ Aller sur la ligne **« CH4 »** et appuyer sur **OK**.
- ➢ Sélectionner à l'aide des flèches de navigation l'unité souhaitée : ppm, %vol, %LEL
- <span id="page-27-0"></span>➢ Appuyer sur **OK** pour valider le choix de l'unité.

# *8.7 Sonde CO-CO2/température/hygrométrie*

# <span id="page-27-6"></span>**8.7.1 Unité**

Température :

- ➢ Aller sur la ligne **« Température »** et appuyer sur **OK**.
- ➢ Sélectionner l'unité souhaitée : °C et °F
- <span id="page-27-7"></span>➢ Appuyer sur **OK** pour valider le choix de l'unité.

# **8.7.2 Alarme**

### $CO$  et  $CO<sub>2</sub>$ :

- ➢ Aller sur la ligne **« Alarme CO »** ou **« Alarme CO2 »** et appuyer sur **OK**.
- ➢ Sélectionner **« Alarme 1 »** ou **« Alarme 1 »** en appuyant sur **OK**. *Il est possible de régler les seuils 1 et 2 de l'alarme.*
- ➢ Aller sur la ligne **« Seuil 1 »** et appuyer sur **OK**.
- ➢ Régler le seuil à l'aide des flèches de navigation, celui-ci doit être compris entre 0 et 5000 ppm puis appuyer sur **OK**.
- ➢ Aller sur la ligne **« Seuil 2 »** et appuyer sur **OK**.
- ➢ Régler le seuil à l'aide des flèches de navigation le seuil, celui-ci doit être compris entre 0 et 5000 ppm puis appuyer sur **OK**.

#### Température :

➢ Aller sur la ligne **« Alarme Temp. »** et appuyer sur **OK**.

- ➢ Sélectionner **« Alarme Haute »** ou **« Alarme Basse »** en appuyant sur **OK**. *Il est possible de régler les seuils haut et bas de l'alarme.*
- ➢ Aller sur la ligne **« Seuil haut »** et appuyer sur **OK**.
- ➢ Régler à l'aide des flèches de navigation le seuil, celui-ci doit être compris entre -9999,9 et 9999,9 °C puis appuyer sur **OK**.
- ➢ Aller sur la ligne **« Seuil Bas »** et appuyer sur **OK**.
- ➢ Régler à l'aide des flèches de navigation le seuil, celui-ci doit être compris entre -9999,9 et 9999,9 °C puis appuyer sur **OK**.

## <span id="page-28-0"></span>**8.7.3 Pression atmosphérique**

*Pour les sondes CO2 / température / hygrométrie il aussi possible de modifier le paramètre de pression atmosphérique :*

- ➢ Aller sur la ligne **« Press. Atmo. »** et appuyer sur **OK**.
- ➢ Sélectionner à l'aide des flèches de navigation la pression atmosphérique souhaitée, celle-ci doit être comprise entre 800 et 1200 hPa.
- ➢ Appuyer sur **OK** pour valider le choix de la pression atmosphérique.

# <span id="page-28-1"></span>*8.8 Tachymétrie*

### **8.8.1 Unité**

- <span id="page-28-2"></span>➢ Aller sur la ligne **« Tachymétrie »** et appuyer sur **OK**.
- ➢ Sélectionner à l'aide des flèches de navigation l'unité souhaitée : tr/min et RPM.
- ➢ Appuyer sur **OK** pour valider le choix de l'unité.

### **8.8.2 Type**

- <span id="page-28-3"></span>➢ Aller sur la ligne **« Type Tachy. »** et appuyer sur **OK**.
- ➢ Sélectionner à l'aide des flèches de navigation le type souhaité : Optic ou Contact
- ➢ Appuyer sur **OK** pour valider le choix de l'unité.

### <span id="page-28-4"></span>*8.9 Sonde multifonctions et omnidirectionnelle*

#### <span id="page-28-5"></span>**8.9.1 Unité**

Vitesse :

- ➢ Aller sur **« Vitesse »** et appuyer sur **OK**.
- ➢ Sélectionner à l'aide des flèches de navigation l'unité souhaitée : m/s, fpm, km/h et mph
- ➢ Appuyer sur **OK** pour valider le choix de l'unité.

#### Température :

- ➢ Aller sur la ligne **« Température »** et appuyer sur **OK**.
- ➢ Sélectionner l'unité souhaitée : °C et °F
- ➢ Appuyer sur **OK** pour valider le choix de l'unité.

#### Débit :

- ➢ Aller sur la ligne **« Débit »** et appuyer sur **OK**.
- ➢ Sélectionner l'unité souhaitée : m3/h, L/s, cfm et m3/s.
- ➢ Appuyer sur **OK** pour valider le choix de l'unité.

### <span id="page-28-6"></span>**8.9.2 Alarme**

#### Température :

- ➢ Aller sur la ligne **« Alarme Temp. »** et appuyer sur **OK**.
- ➢ Sélectionner **« Alarme Haute »** ou **« Alarme Basse »** en appuyant sur **OK**. *Il est possible de régler les seuils haut et bas de l'alarme.*
- ➢ Aller sur la ligne **« Seuil Haut »** et appuyer sur **OK**.

➢ Régler le seuil à l'aide des flèches de navigation, celui-ci doit être compris entre -9999,9 et 9999,9, puis appuyer sur **OK**.

### <span id="page-29-0"></span>**8.9.3 Intégration**

Vitesse et débit :

- ➢ Aller sur la ligne **« Intégration »** et appuyer sur **OK.**
- ➢ Choisir le coefficient d'intégration entre 0 et 9 à l'aide des flèches de navigation.
- <span id="page-29-1"></span>➢ Appuyer sur **OK** pour valider.

#### **8.9.4 Valeurs normatives**

Débit :

- ➢ Aller sur la ligne **« Valeurs normatives. »** et appuyer sur **OK**.
- ➢ Sélectionner **Aucune, DIN1343 ou ISO2533** et appuyer sur **OK.**

*Pour un sonde omnidirectionnelle il est possible de paramétrer une pression atmosphérique.*

#### <span id="page-29-2"></span>**8.9.5 Pression atmosphérique**

Vitesse et débit :

- ➢ Aller sur la ligne **« Press. Atmo. »** et appuyer sur **OK**.
- ➢ Sélectionner à l'aide des flèches de navigation la pression atmosphérique souhaitée, celle-ci doit être comprise entre 800 et 1200 hPa.
- ➢ Appuyer sur **OK** pour valider le choix de la pression atmosphérique.

# <span id="page-29-3"></span>*8.10 Sonde hygrométrie*

#### <span id="page-29-4"></span>**8.10.1 Pression atmosphérique**

Rapport des mélanges / humidité absolue et enthalpie :

- ➢ Aller sur la ligne **« Press. Atmo. »** et appuyer sur **OK**.
- ➢ Sélectionner à l'aide des flèches de navigation la pression atmosphérique souhaitée, celle-ci doit être comprise entre 800 et 1200 hPa.
- <span id="page-29-5"></span>➢ Appuyer sur **OK** pour valider le choix de la pression atmosphérique.

#### **8.10.2 Unité**

Point de rosée / température humide et enthalpie :

- ➢ Aller sur la ligne « Température ».
- ➢ Sélectionner à l'aide des flèches de navigation l'unité souhaitée : °C ou °F.
- ➢ Appuyer sur **OK** pour valider le choix de l'unité.

### <span id="page-29-6"></span>*8.11 Sonde lumière*

#### **8.11.1 Unité**

- <span id="page-29-7"></span>➢ Aller sur **« Lumière »** et appuyer sur **OK**.
- ➢ Sélectionner à l'aide des flèches de navigation l'unité souhaitée : lx ou fc
- <span id="page-29-8"></span>➢ Appuyer sur **OK** pour valider le choix de l'unité.

#### **8.11.2 Informations sur la sonde de lumière**

#### **Valeur de facteur selon les sources lumineuses :**

Le tableau suivant indique la valeur de facteur correspondante à différentes sources lumineuses avec leurs illustrations.

L'appareil est ajusté avec une source de lumière blanche étalon à incandescence possédant sa propre réponse spectrale. Les sources lumineuses qui suivent ont une réponse spectrale différente. Ainsi, les coefficients présentés dans le tableau suivant permettent de corriger la mesure en fonction de ces différentes sources.

La correction s'effectue en multipliant la valeur mesurée par le facteur F :

Valeur corrigée = F x valeur mesurée.

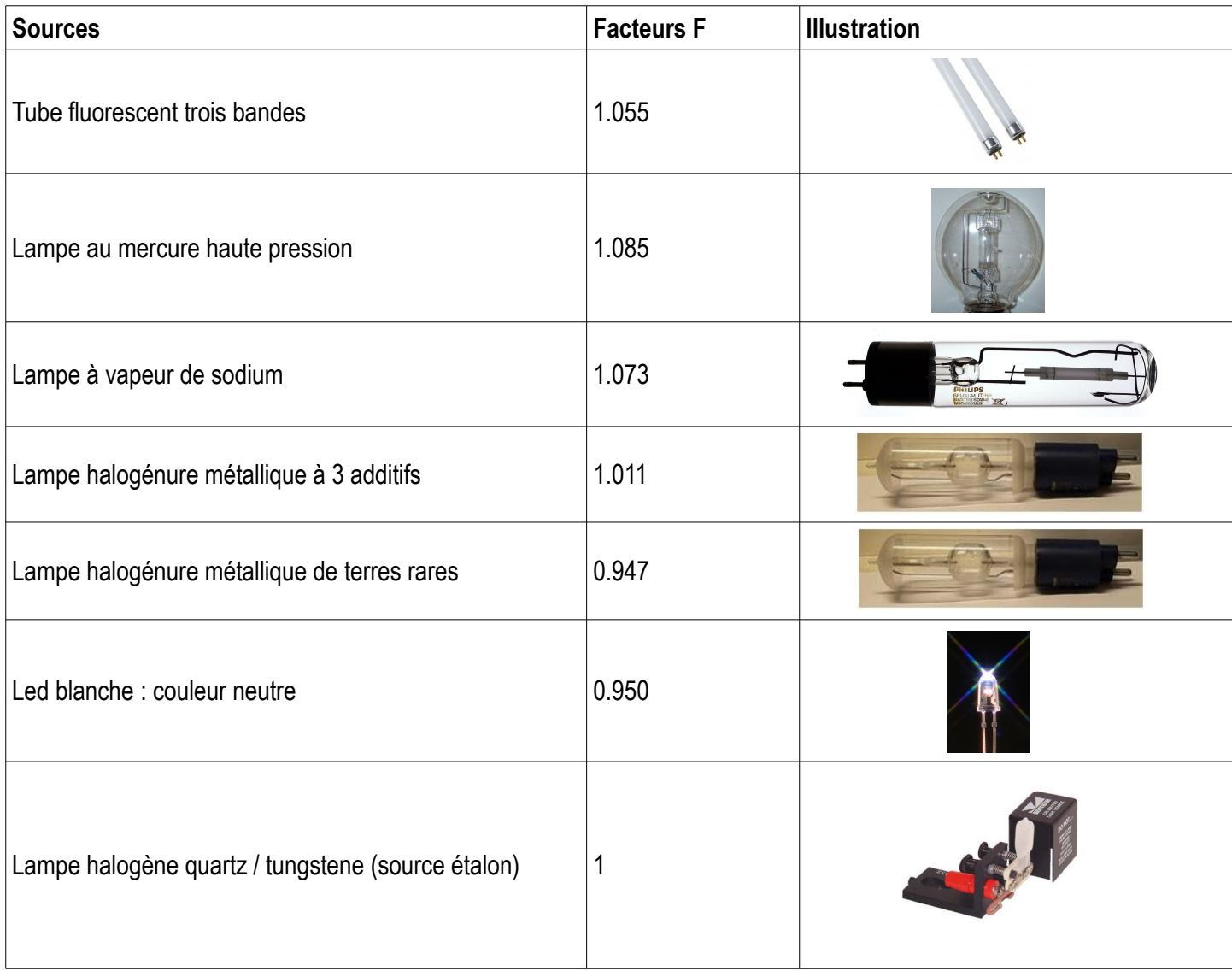

### **Ordre de grandeur de Lux suivant les applications :**

Voici quelques exemples d'ordre de grandeur de Lux pour différentes situations courantes.

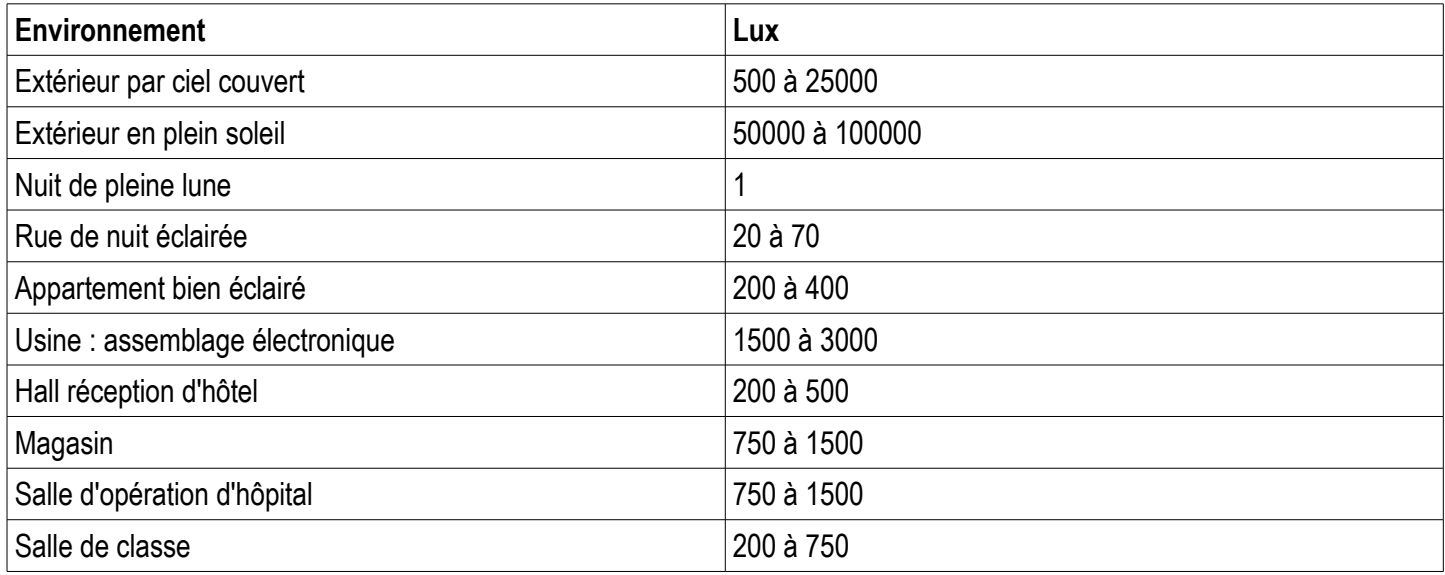

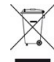

Ne jetez pas votre appareil électronique avec les ordures ménagères. Renvoyez le chez KIMO au terme de sa durée d'utilisation. Conformément aux directives européennes relatives aux DEEE, nous assurons une collecte distincte pour un traitement respectueux de l'environnement.

#### Système de management certifié

afaq<br>**Boson** Usine et Siège Social Zone industrielle - BP 16 - 24700 MONTPON Qualité Tél.: 05 53 80 85 00 - kimo@kimo.fr

#### www.kimo.fr

Alsace-Lorraine 03 88 48 16 90 Bretagne 02 99 54 77 00 Centre 02 38 23 00 40

Midi-Pyrénées 05 61 72 84 00 Nord 03 20 90 92 95 Paris Ouest 01 30 02 81 20

Paris Est 01 60 06 14 72 PACA 04 42 97 33 94 Rhône-Alpes 04 72 15 88 72